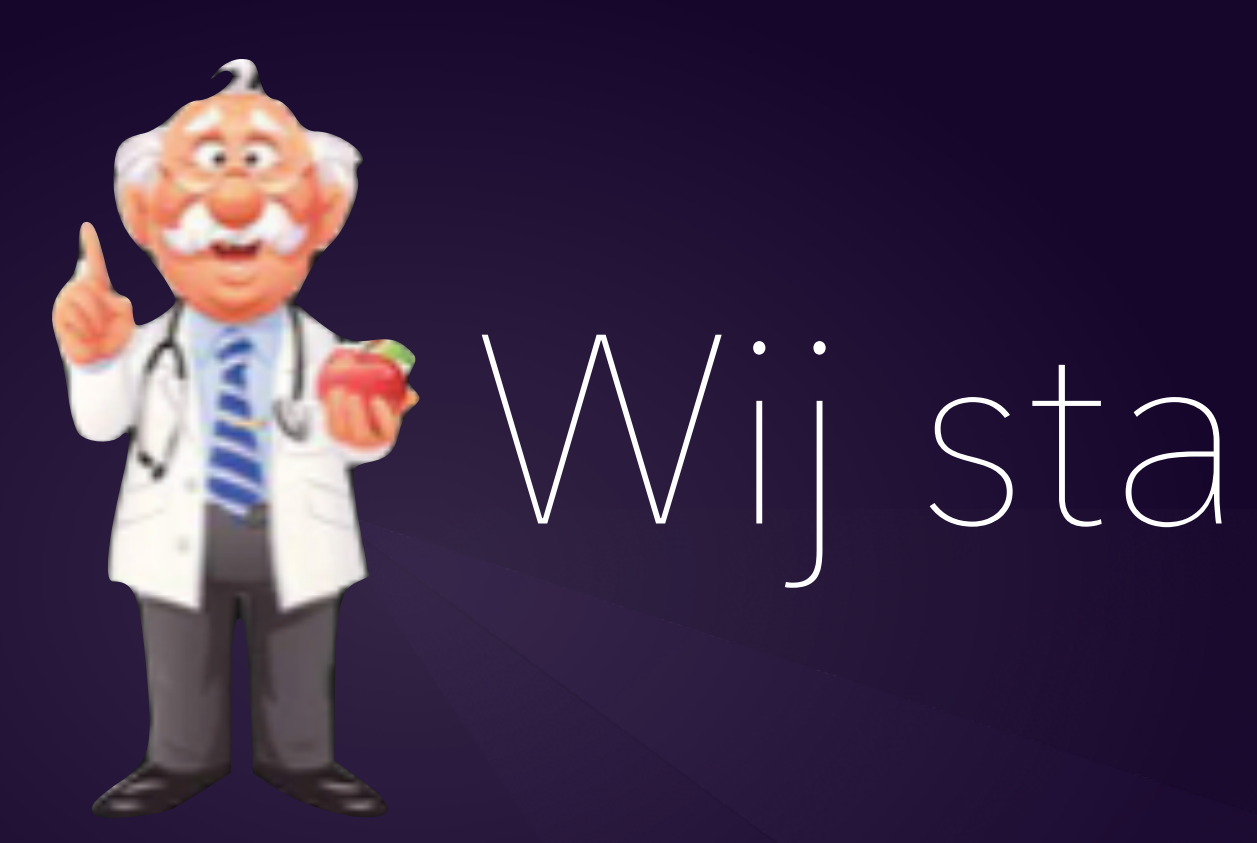

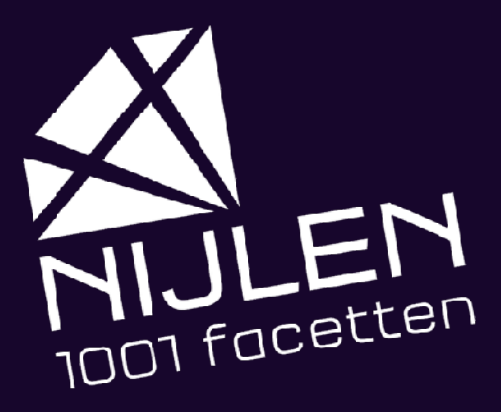

## Wij starten zo dadelijk

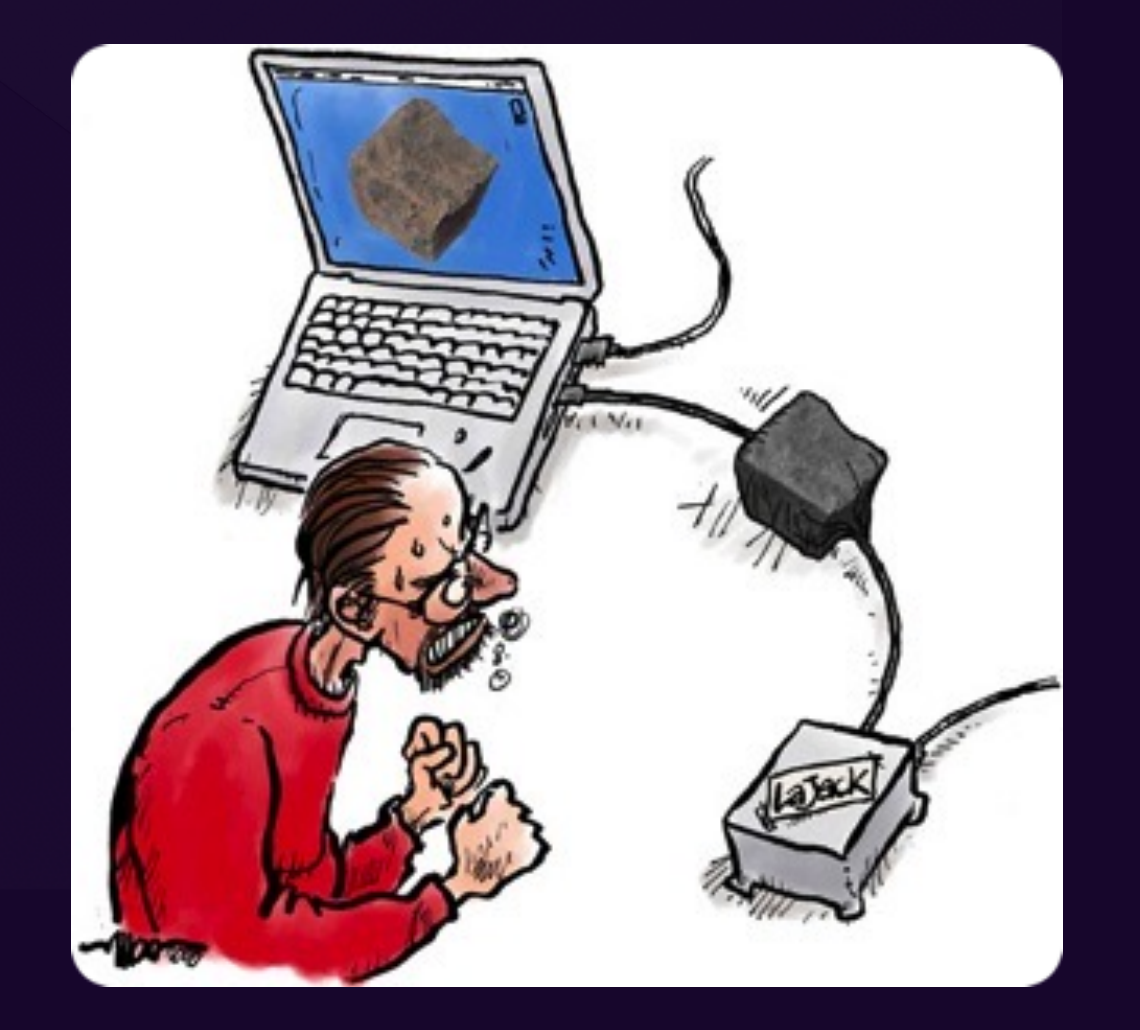

Spreker : Joost Think different

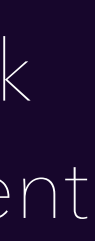

- 1. Privacy op de iPhone
- 2. SOS noodmelding
- 3. App Gezondheid
- 4. Pauze
- 5. Een App ontdekt?

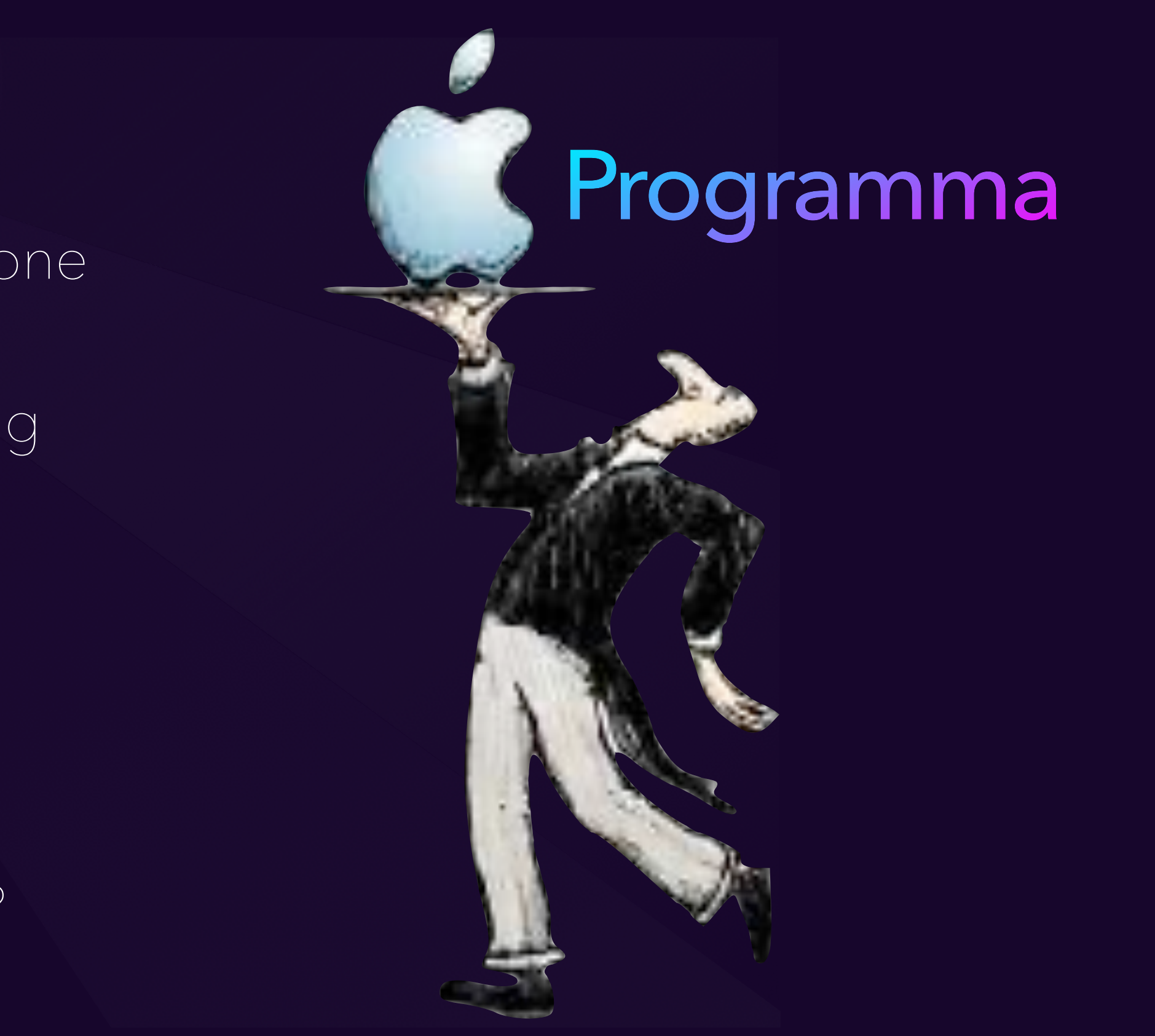

## Privacy op de iPhone

### Privacy. That's iPhone

Ń

 $\bullet$ 

## App Tracking Transparency ?

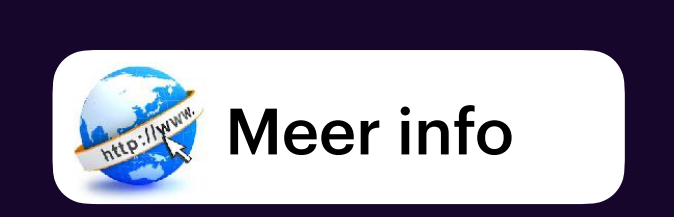

• Gebruikers van Apple-apparaten moeten bedrijven nadrukkelijk toestemming geven voor het volgen.

Privacyfunctie van Apple kost bedrijven

veel geld • Wanneer ze die toestemming niet verlenen, dan mag hun data niet gebruikt worden zoals voorheen altijd het geval was en aangewese van die staat van die koning van die koning van die koning van die koning van die koning van die koning van die koning van die van die koning van die van die van die van die van die van di

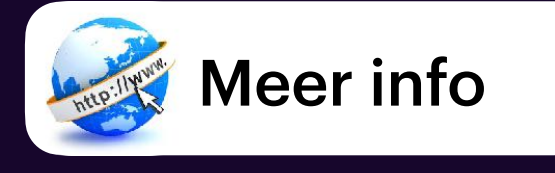

- ga naar de instellingen
- $\overline{\bullet}$  daarna naar Privacy.
- vervolgens ga je naar tracking.
- uit vinken "Sta trackingverzoeken van apps toe"

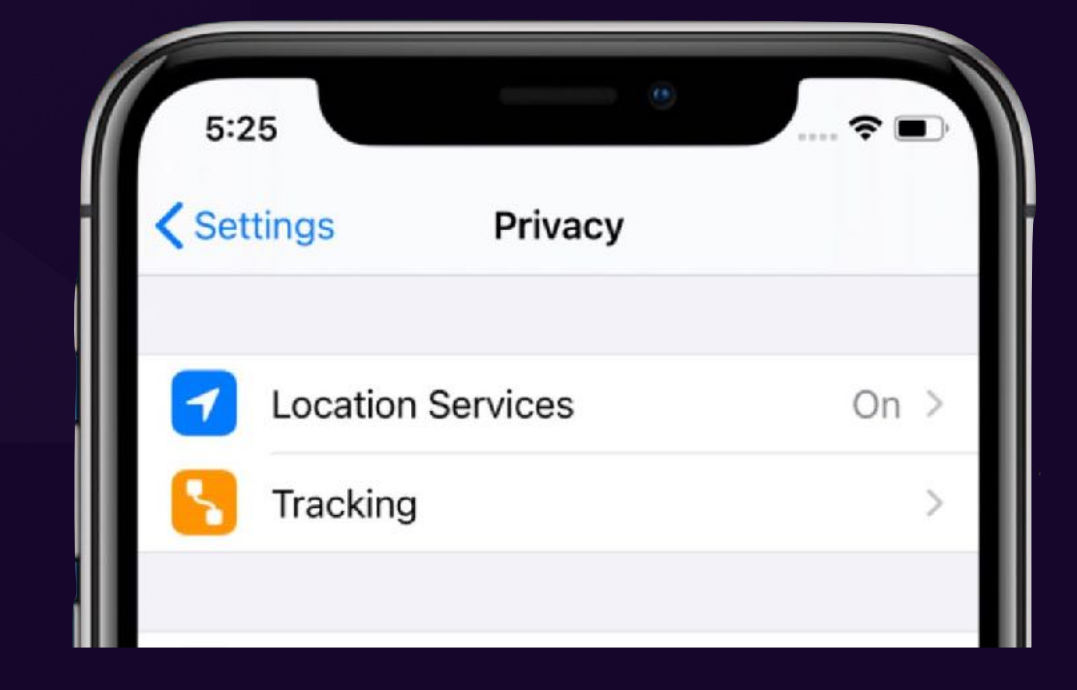

## Werkwijze

Zo kun je bijvoorbeeld ook zien welke apps allemaal toegang hebben tot je contacten of je gezondheidgegevens.

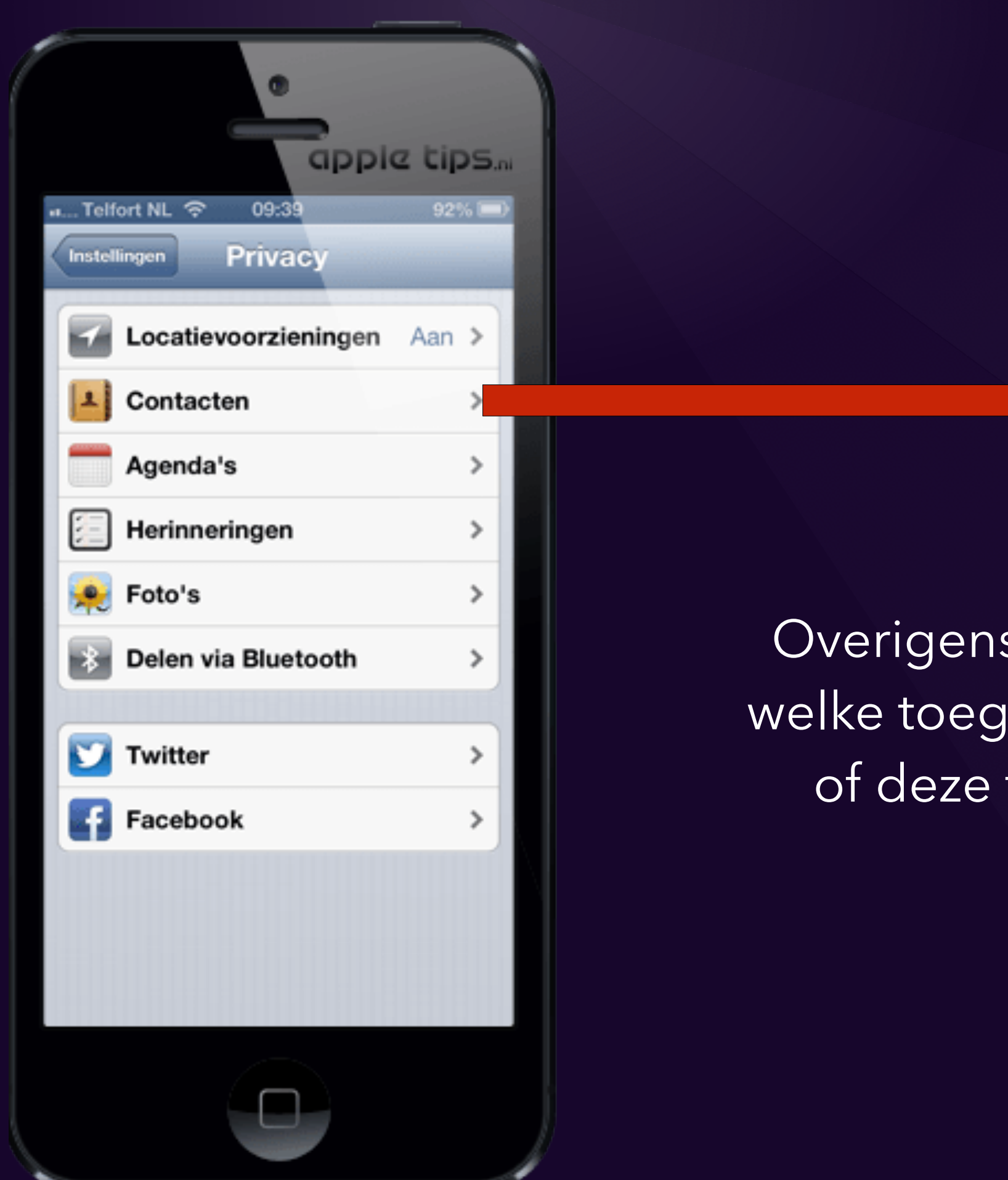

 $09:39$ Telfort NL <sup>®</sup> **Contacten** Privacy W My Viking **D** Instagram  $\begin{bmatrix} \bullet \\ \bullet \end{bmatrix}$  Evernote **2** Snapstore  $8<sup>+</sup>$  Google+ Φ Hangouts Overigens kun je kiezen **in** LinkedIn welke toegang ze hebben MessageMe of deze te weigeren. MobileVOIP ◒ viddy **P** PayPal  $\Box$ 

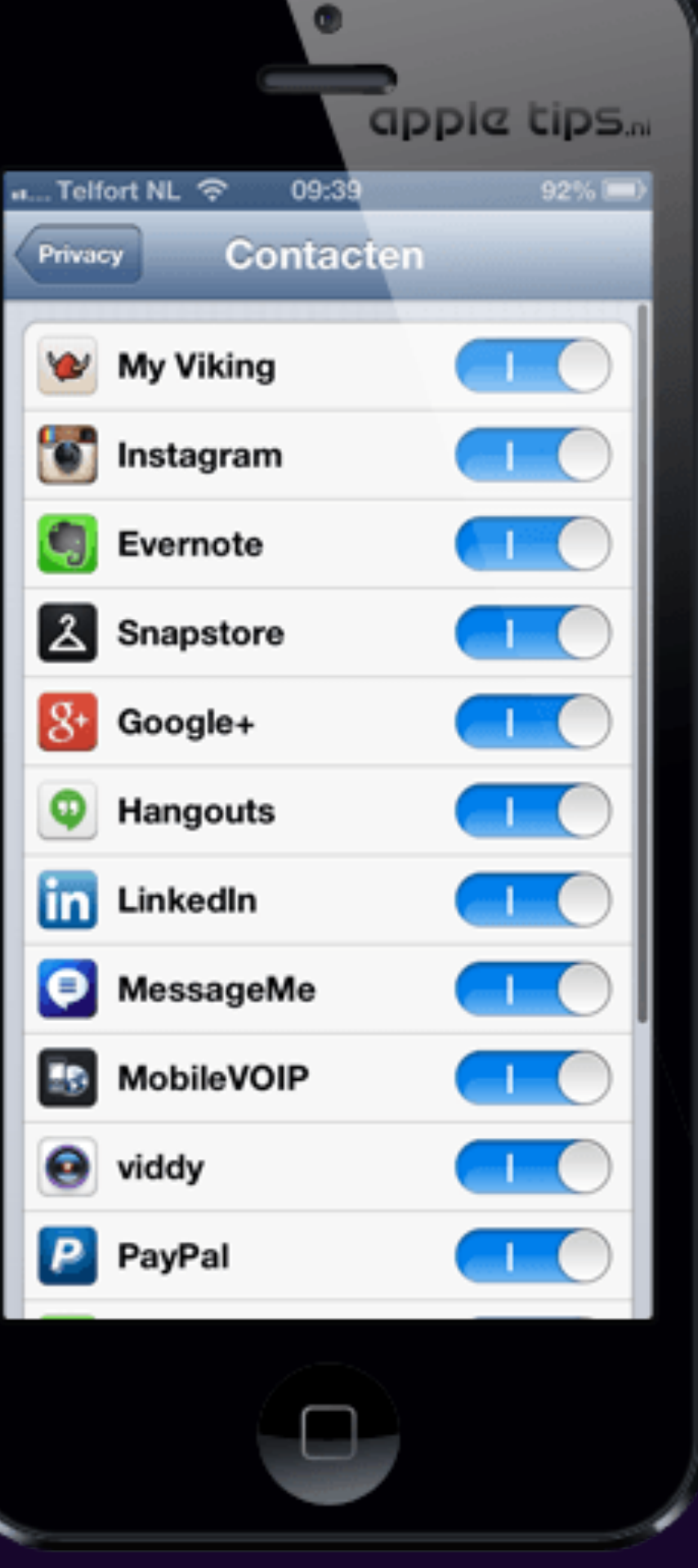

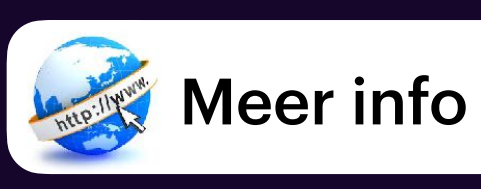

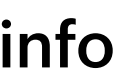

## Werkwijze

### **Nieuwe privacyregels Apple zorgen voor duurdere in-app aankopen'**

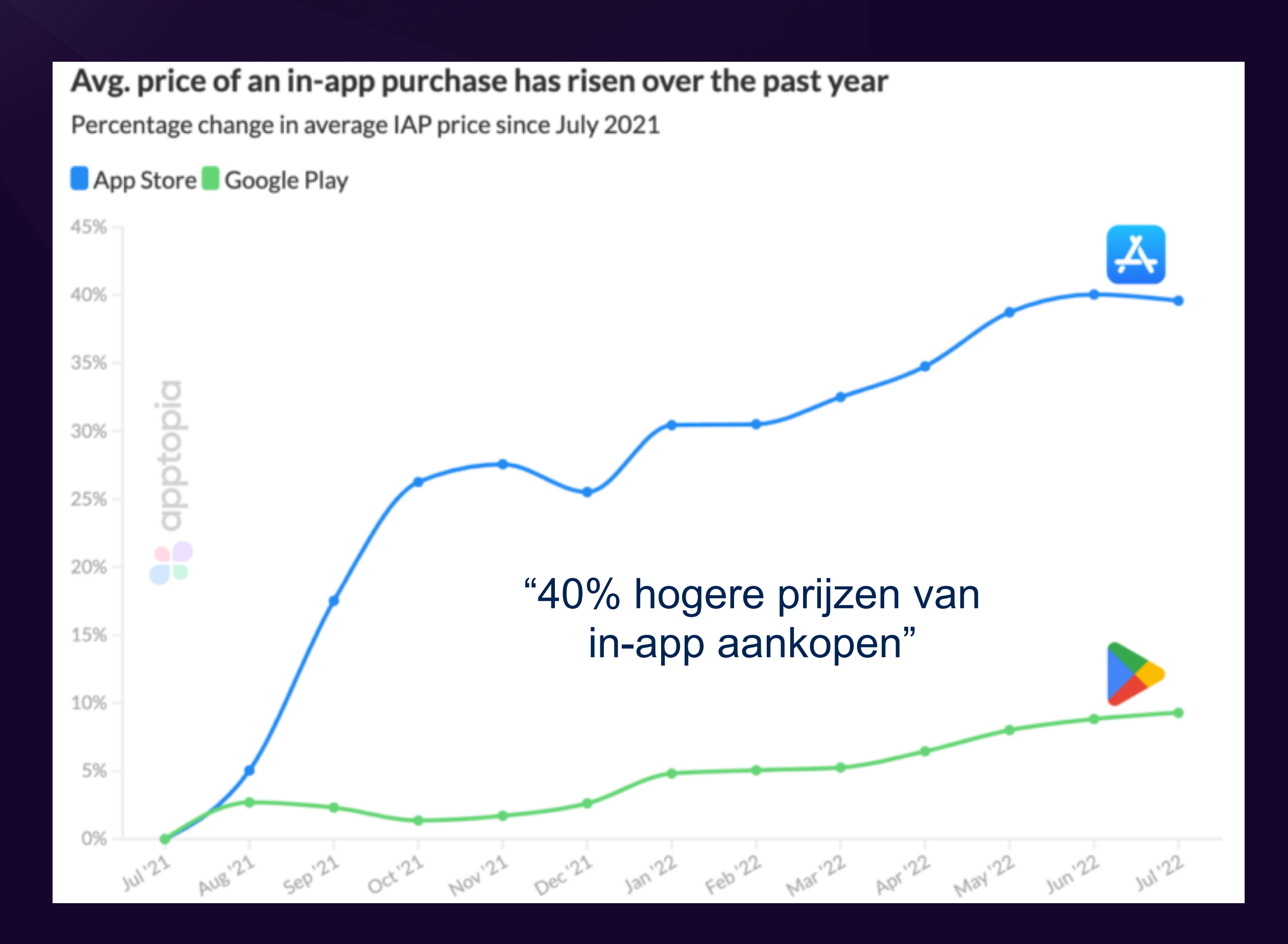

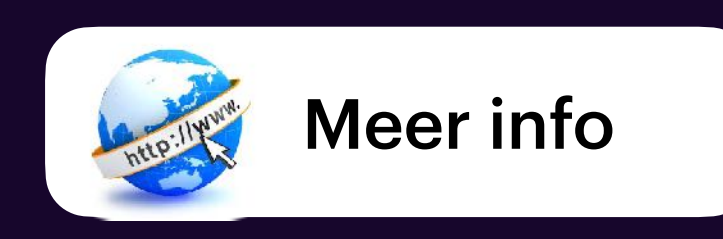

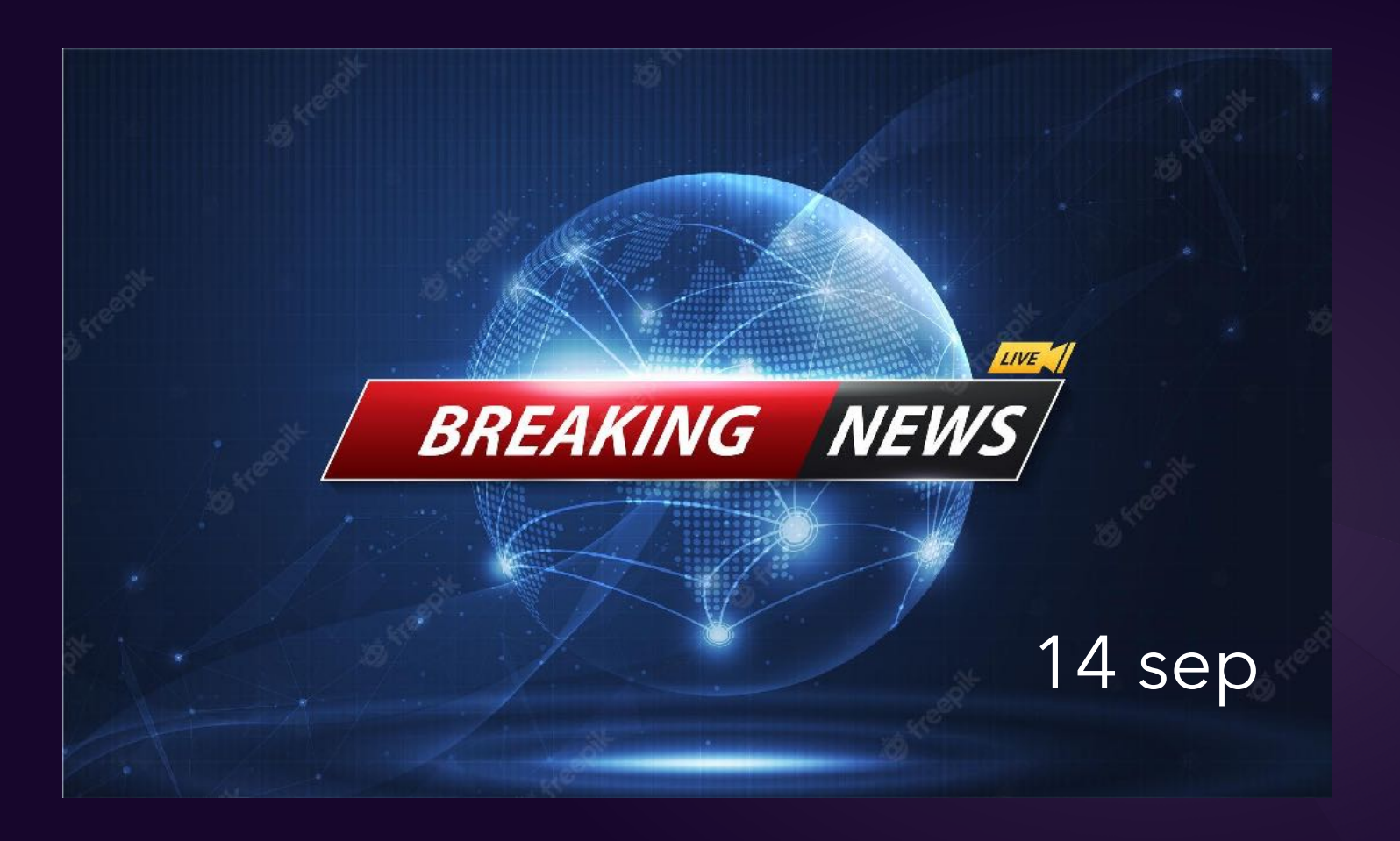

## Bestanden beschermen met wachtwoord

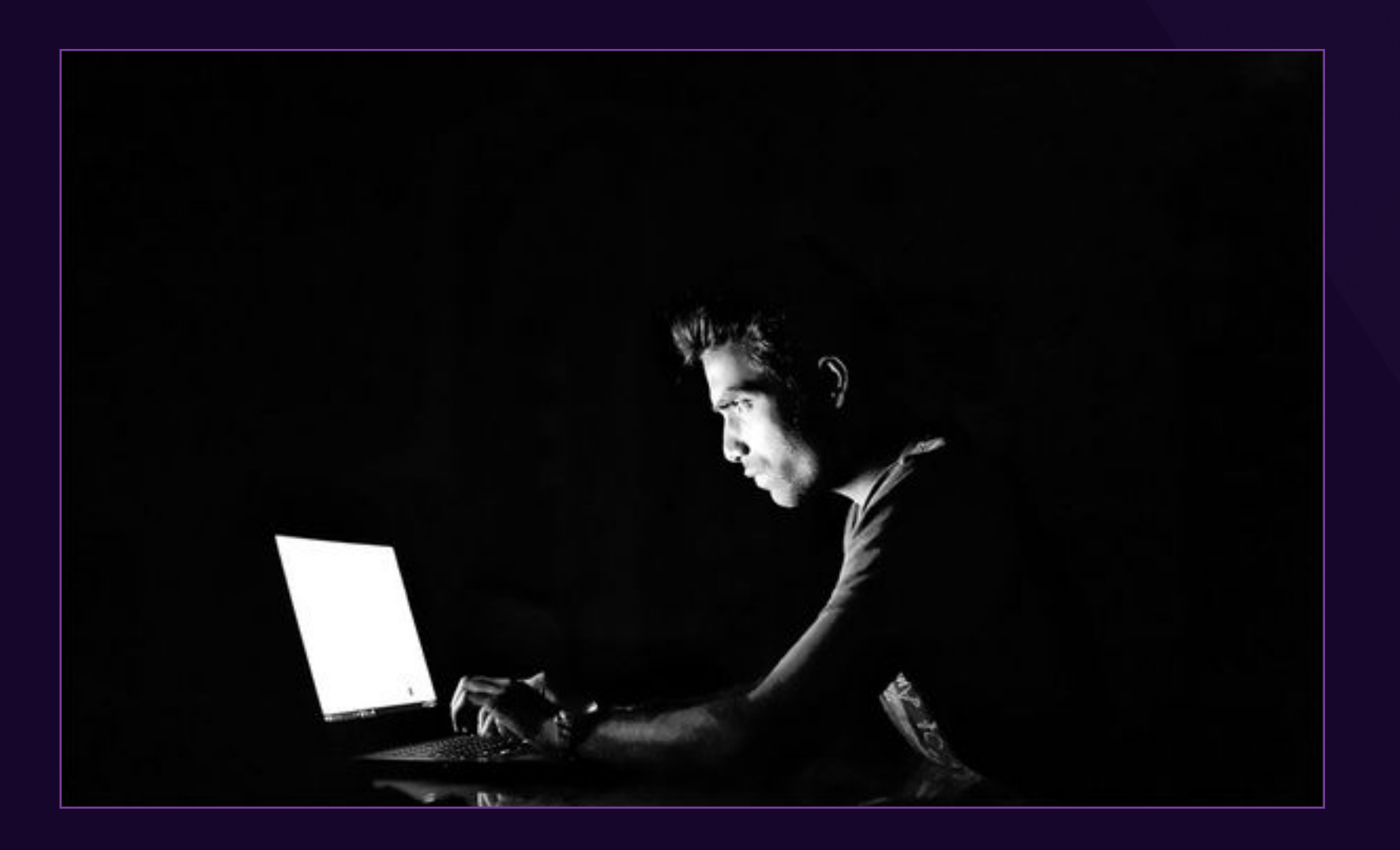

Hangt in de eerste plaats af van de software die je gebruikt om een bestand te maken en op te slaan.

Sommige programma's hebben namelijk ingebouwde functies voor wachtwoordbeveiliging, terwijl je voor andere iets meer stappen moet uitvoeren.

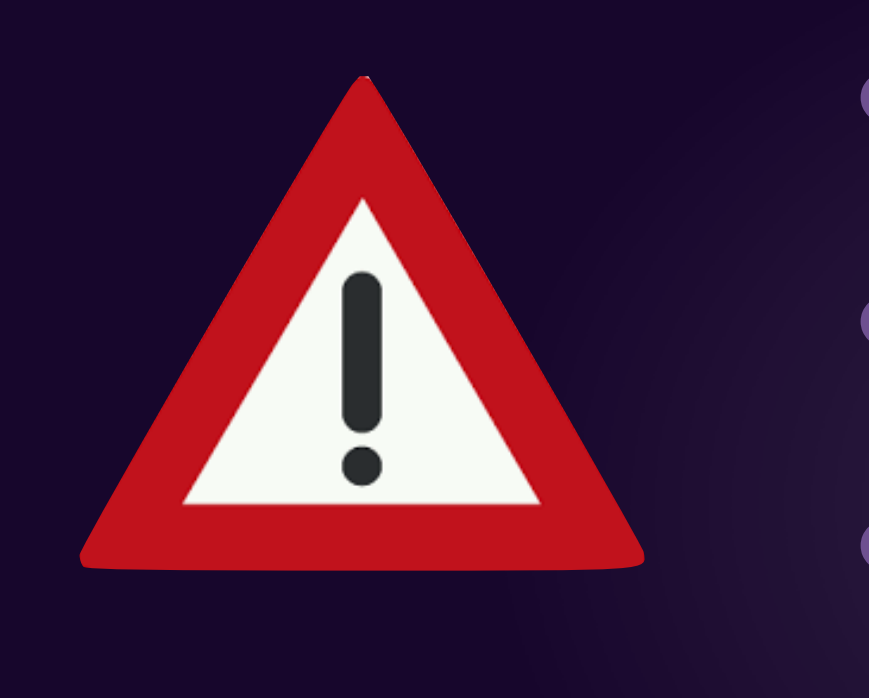

- Een wachtwoord kan maximaal 15 tekens lang zijn en is hoofdlettergevoelig.
- Controleer en onthoud daarom goed het wachtwoord dat je intypt.
- Sterker nog: als je het wachtwoord bent vergeten, kun je niet meer in het document komen en moet je helemaal opnieuw beginnen.

Wachtwoord op Apple Pages, Numbers en Keynote

- Open bestand in Pages, Numbers of Keynote en s 'bestand'.
- Kies vervolgens: menulijst / archief / wachtwoord

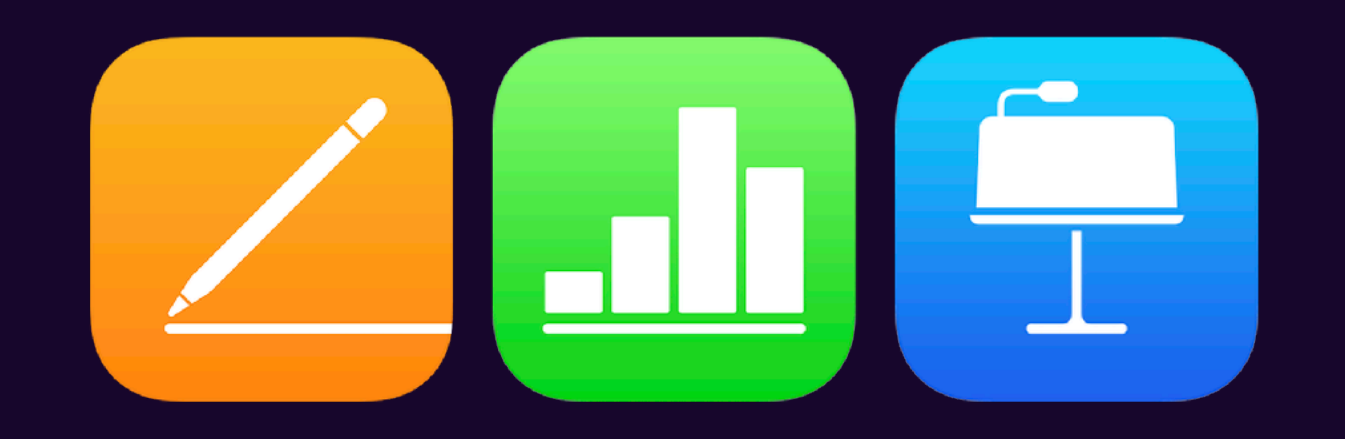

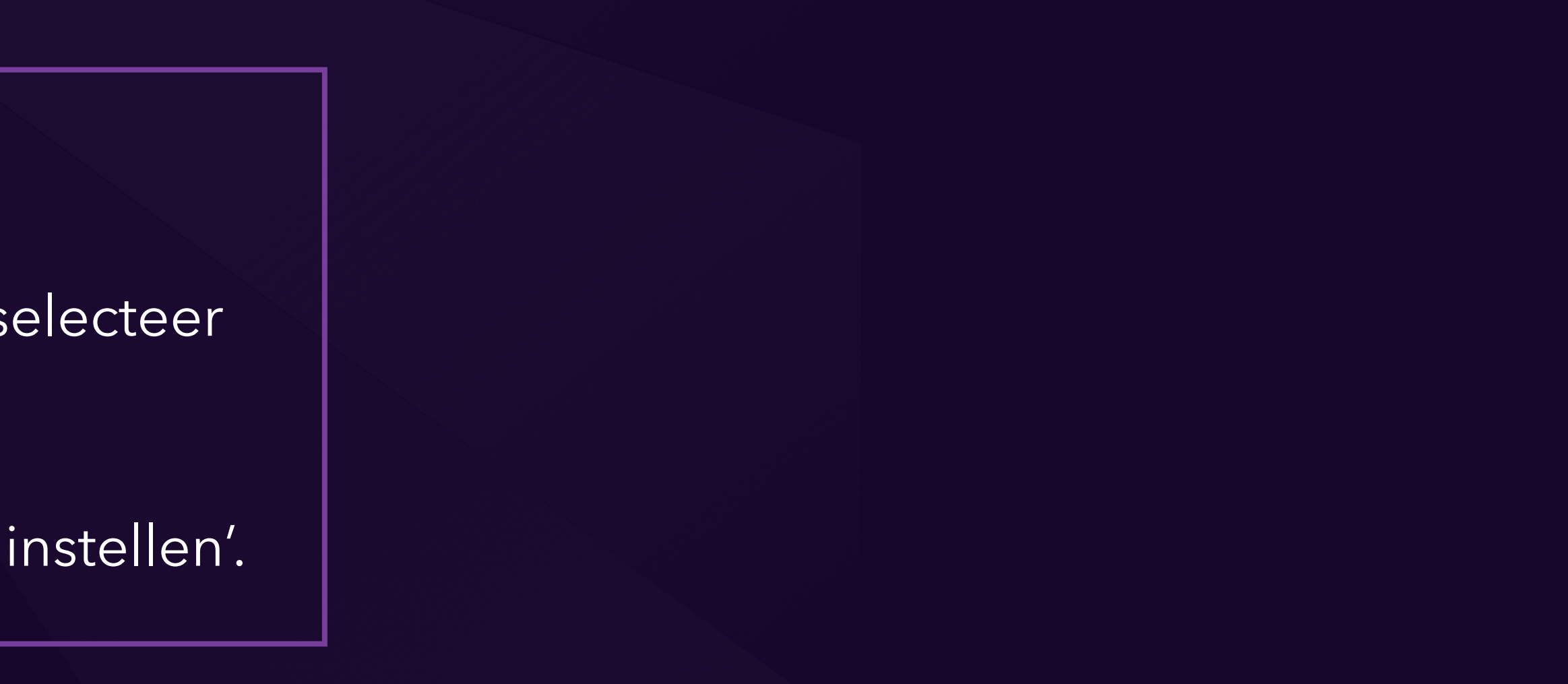

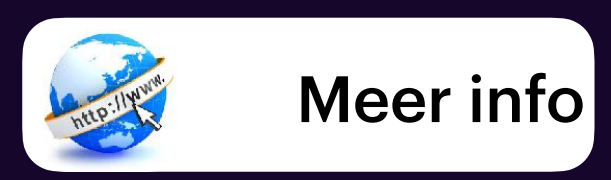

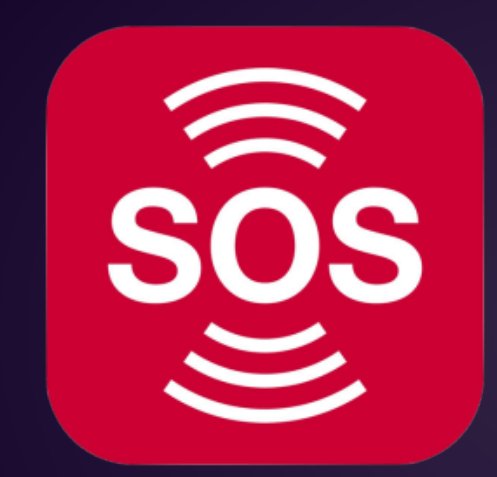

## SOS noodmelding

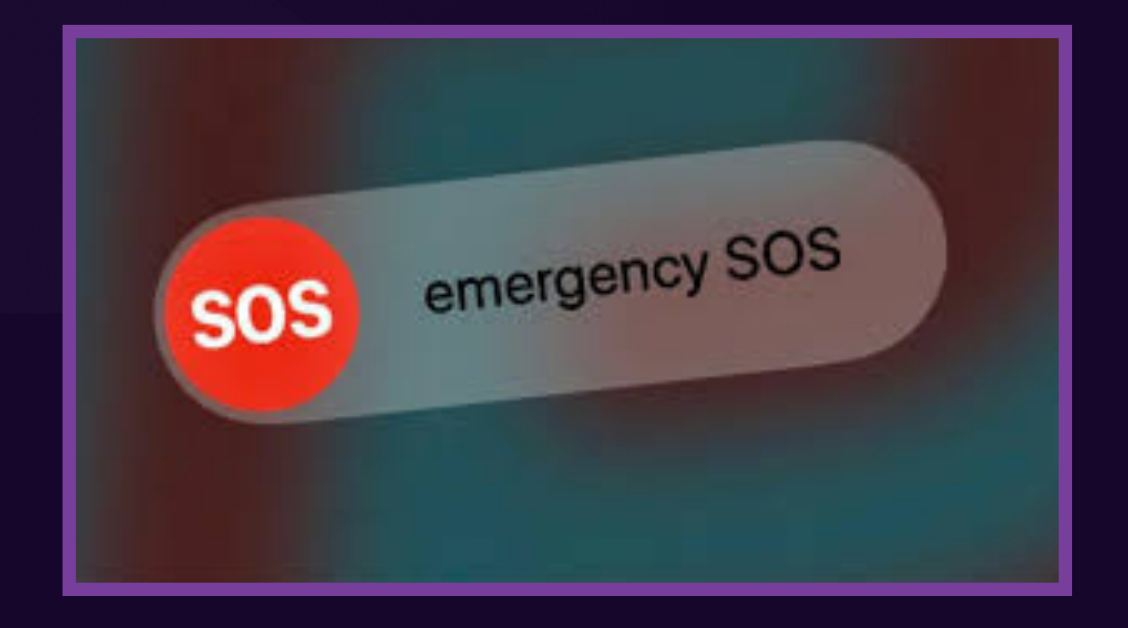

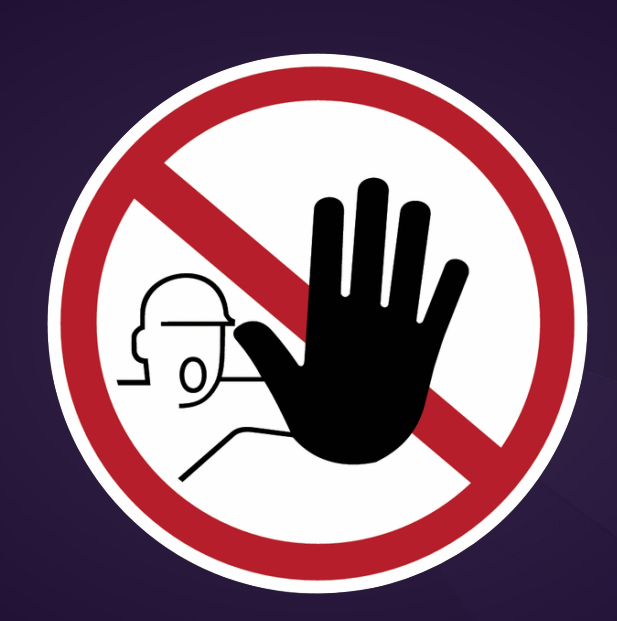

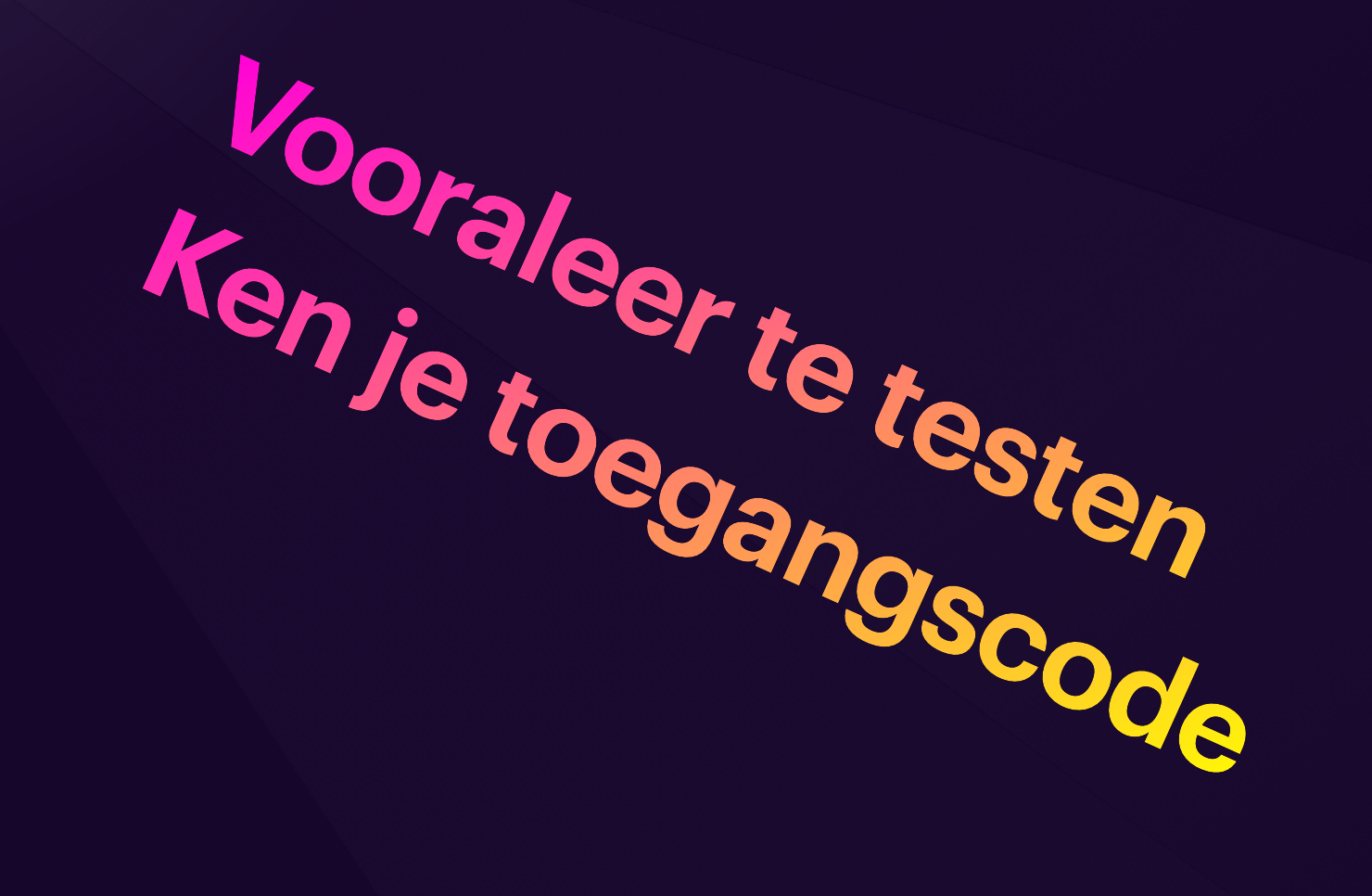

00,4079086,4076430  $4078455, 4078456, 4078458, 4078158, 4078158, 4078158, 4078158, 4078158, 4078158, 4078158, 4078158, 4078158, 4078158, 4078158, 4078158, 4078158, 4078158, 4078158, 4078158, 4078158, 4078158, 4078158, 4078158, 4078158, 4078$  $1079718,4079810,4025$  $\overline{04,3300096,8300273856,4079383,4079383,4079383,4079383,4079383,4079383,4079383,4079383,4079383,4079383,4079383,4079383,4079383,4079383,4079383,4079383,4079383,4079383,4079383,4079383,4079383,4079383,4079383,4079383,40$ 80204  $8505150, 8505152, 8505836$  $\frac{3}{6}$   $\frac{300096}{8506751}$   $\frac{8300273}{8505255}$   $\frac{8502184}{8505751}$ 8506251, 8506255, 8502184, 8  $[01990, 1350001, 6750722, 13]$ 1563, 1351727, 3300107, 33 4029815,403110 132677,4036509,4036527, 4044543, 4045096, 4045293 8,4041776,4043 14, 4047593, 4048347, 404898  $0.474$  ; 4, 4047593, 4048347, 4046966, 405<br>405 + 591, 4056126, 4056682, 4058016, 4<br>4, 4063881, 4064468, 4068832, 406914  $837,4046904,404$  $837,4040507,4051887,4050750,4051887,406218$  $50750, 4051867, 4062185, 4068291, 4068291, 4068291, 4068291, 4068291, 4068291, 4068293, 40698293, 40698293, 40698293, 40698293, 40698293, 40698293, 40698293, 40698293, 40698293, 40698293, 40698293, 40698293, 40698293, 40$ 

## Noodopgroep bij vergrendeling

### **Geen pincode, vingerafdruk of gezicht nodig**

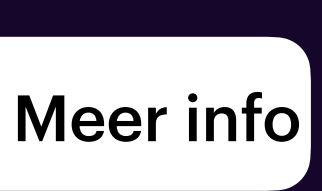

• Activeer het scherm zodat het toegangsscherm in beeld staat.

- Druk op de homeknop, maar doe dit niet met een [Touch ID](https://www.iculture.nl/uitleg/touch-id/)vinger. Op een iPhone met [Face ID](https://www.iculture.nl/uitleg/face-id/) veeg je omhoog zonder naar het
	- scherm te kijken. Tik dan op het scherm om de toetsen te laten verschijnen.
- Linksonder staat de optie *Noodgeval*. Tik hierop.
- Toets het noodnummer 112 in druk op de groene knop om te bellen.

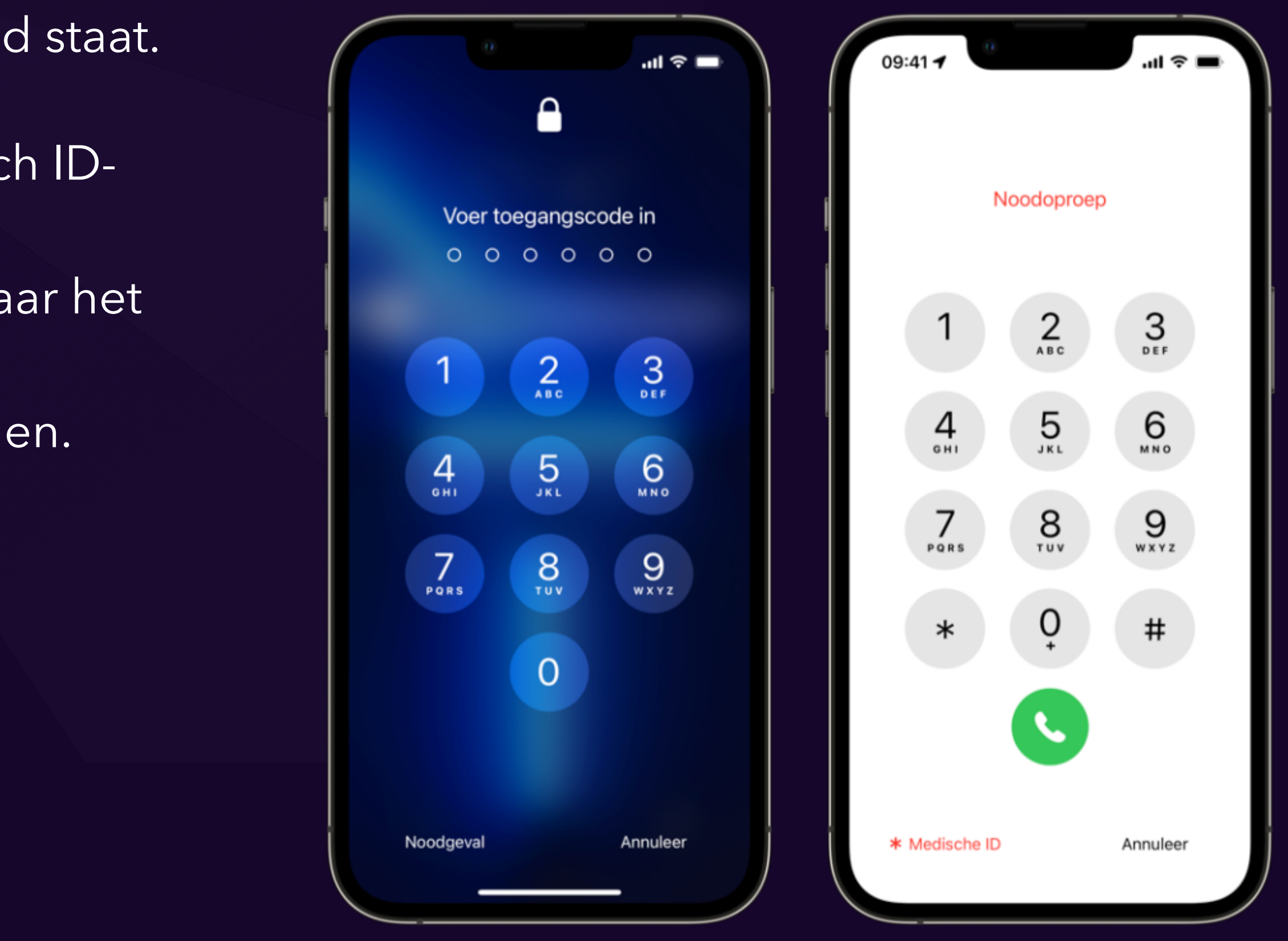

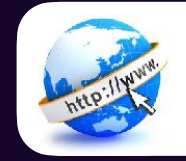

## iPhone 7 en ouder Vanaf iPhone 8

vijf keer snel op de zijknop te klikken.

houd de zijknop **en** een volumeknop tegelijkertijd ingedrukt

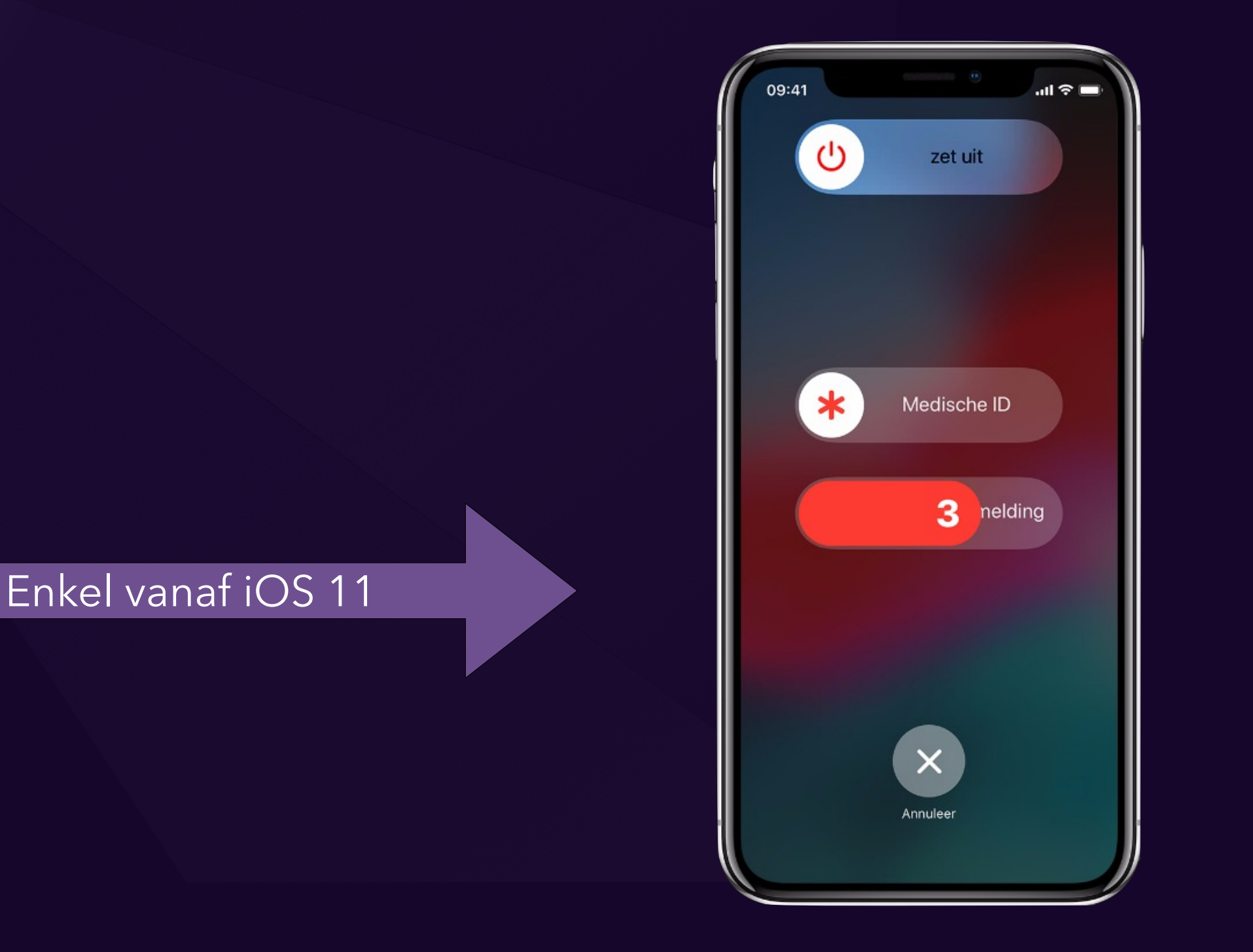

### Noodopgroep bij vergrendeling **Geen pincode, vingerafdruk of gezicht nodig**

Met aftellen

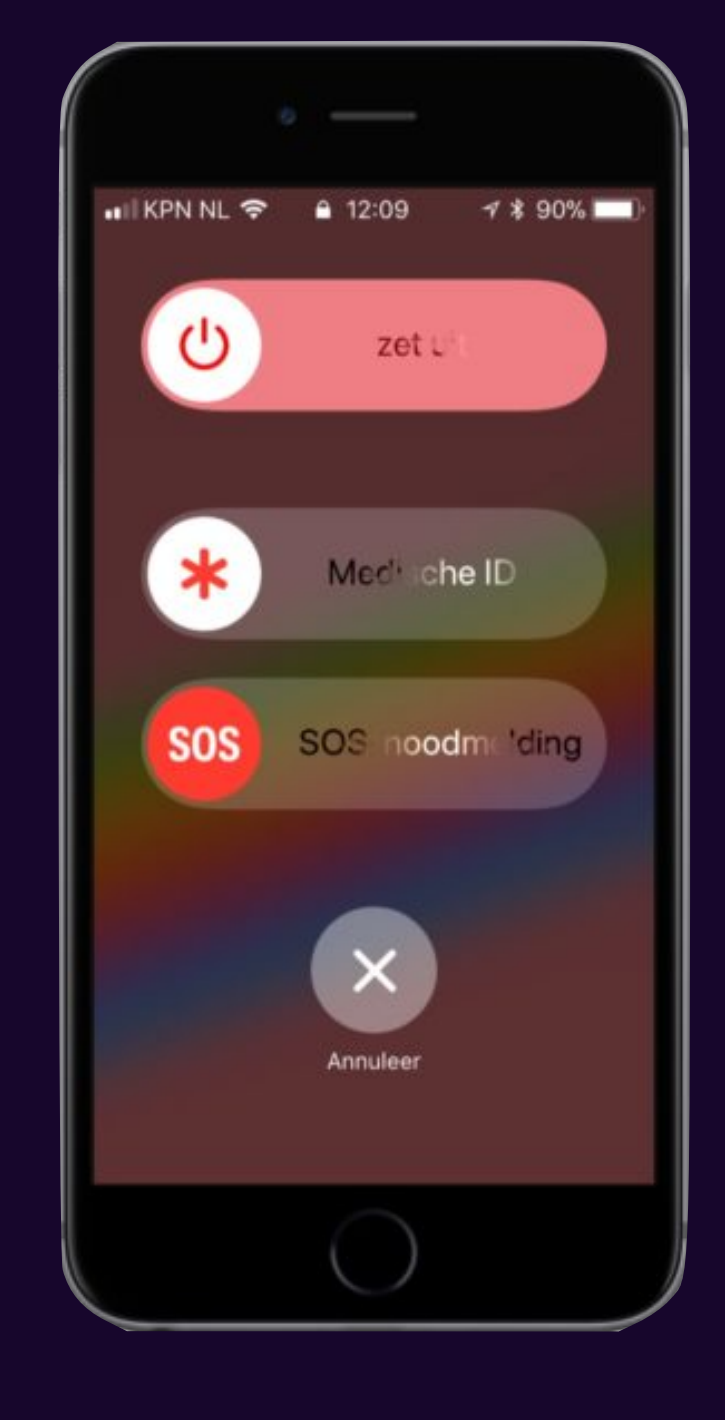

Zonder aftellen

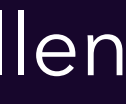

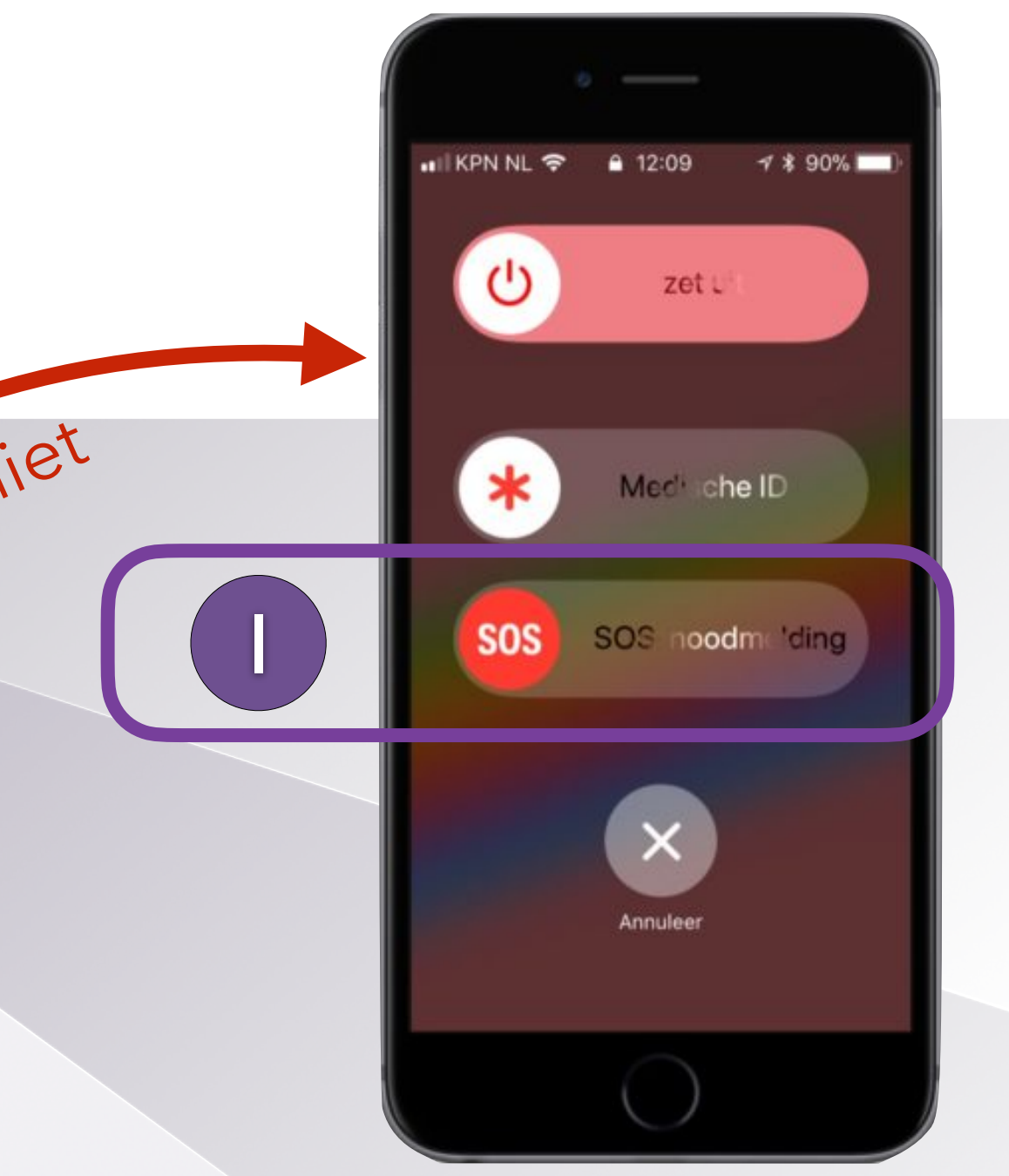

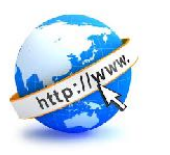

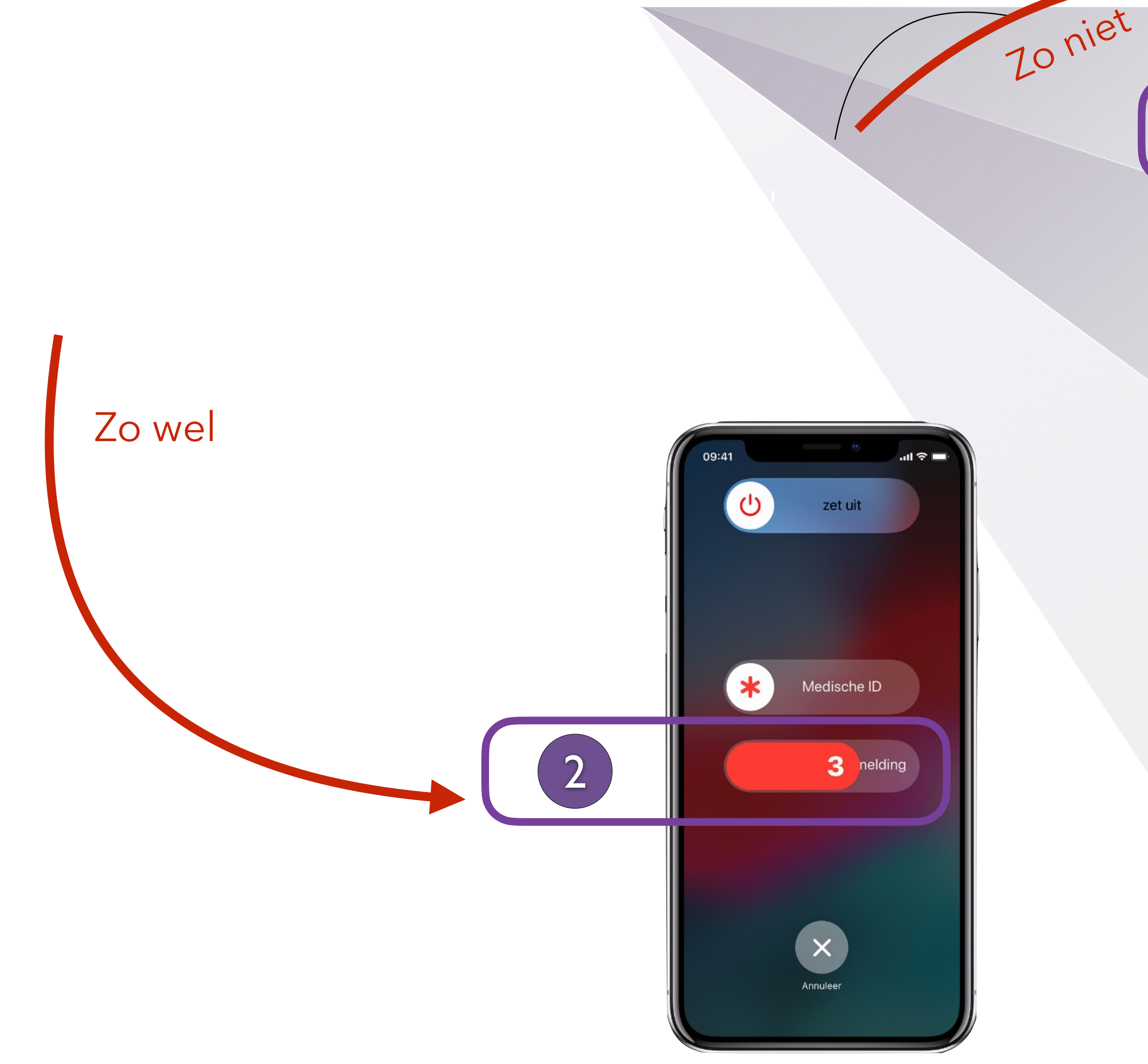

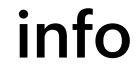

### • Als de oproep is beëindigd, stuurt uw iPhone uw **SOS-contactpersonen** een sms-bericht met uw huidige locatie, tenzij u besluit te annuleren.

• Als uw locatie verandert, ontvangen uw contacten een update en krijgt u ongeveer 10 minuten later een melding.

• Als Locatievoorzieningen is uitgeschakeld, wordt dit tijdelijk ingeschakeld.

# **Denk er aan**

- 
- 
- -
- -
	-

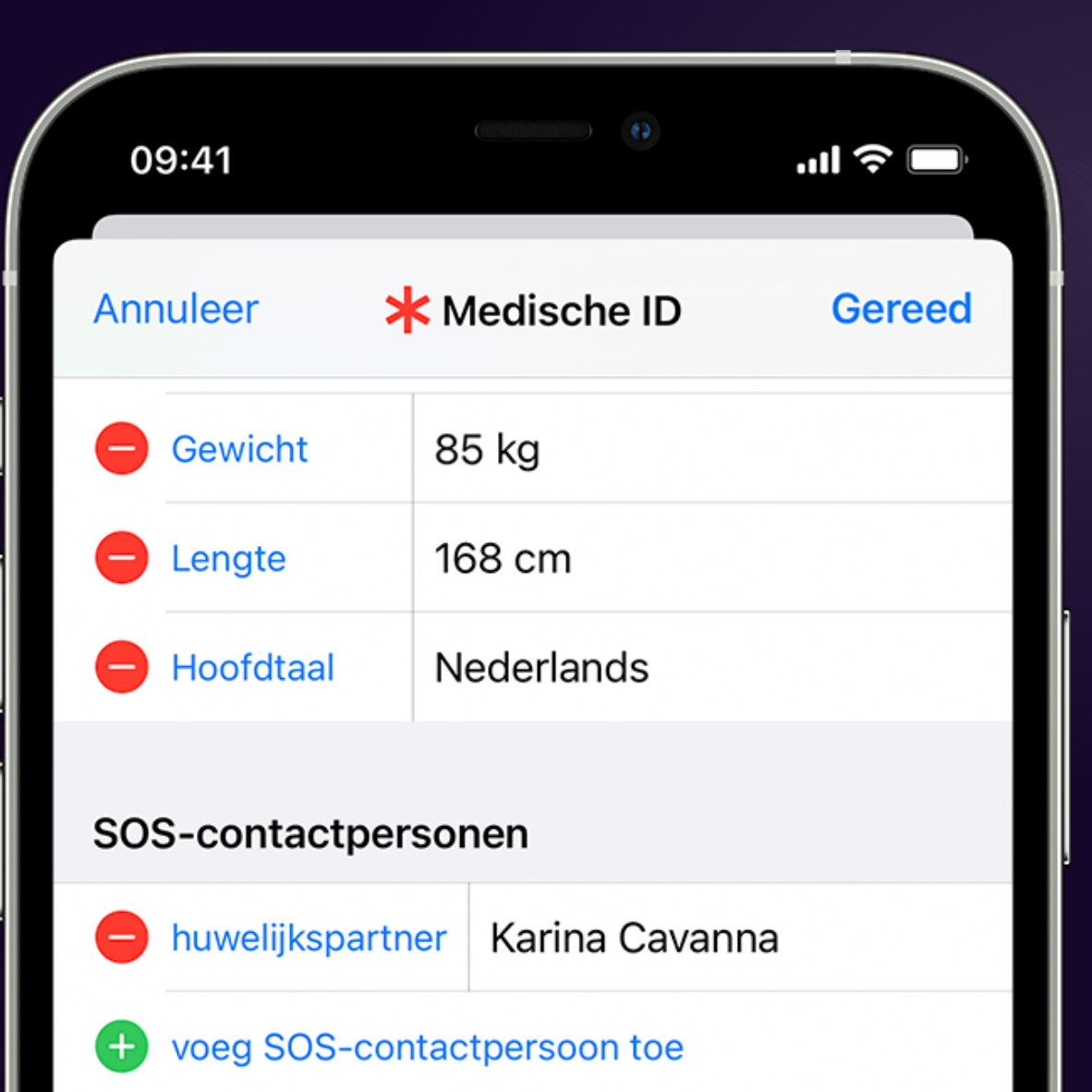

Als je SOS-noodmelding gebruikt, krijgen je SOScontacten een bericht waarin staat dat je het alarmnummer hebt gebeld. In dit bericht wordt ook je huidige locatie vermeld.

### Toegang in noodgevallen

### Toon bij vergrendeling

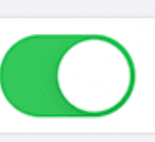

Op een vergrendelde iPhone geef je de medische ID weer door op 'Noodgeval' en dan op 'Medische ID' te tikken. Op de Apple Watch houd je de zijknop ingedrukt en sleep je vervolgens de schuifknop 'Medische ID' naar rechts.

Verwijder medische ID

• Open de Gezondheid-app en tik op uw profielfoto .

- Tik op 'Medische ID'.
- Tik op 'Wijzig' en scrol naar uw SOS-contactpersonen.
- Tik op de knop 'Voeg toe' | + om een SOS-contactpersoon toe te voegen.
- Tik op een contact en geef vervolgens uw relatie tot die persoon aan.
- Tik op 'Gereed' om de wijzigingen te bewaren.

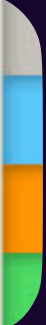

## SOS Contactpersonen (2)

### **Medisch ID**

### hulpverleners toegang tot uw belangrijke medische gegevens

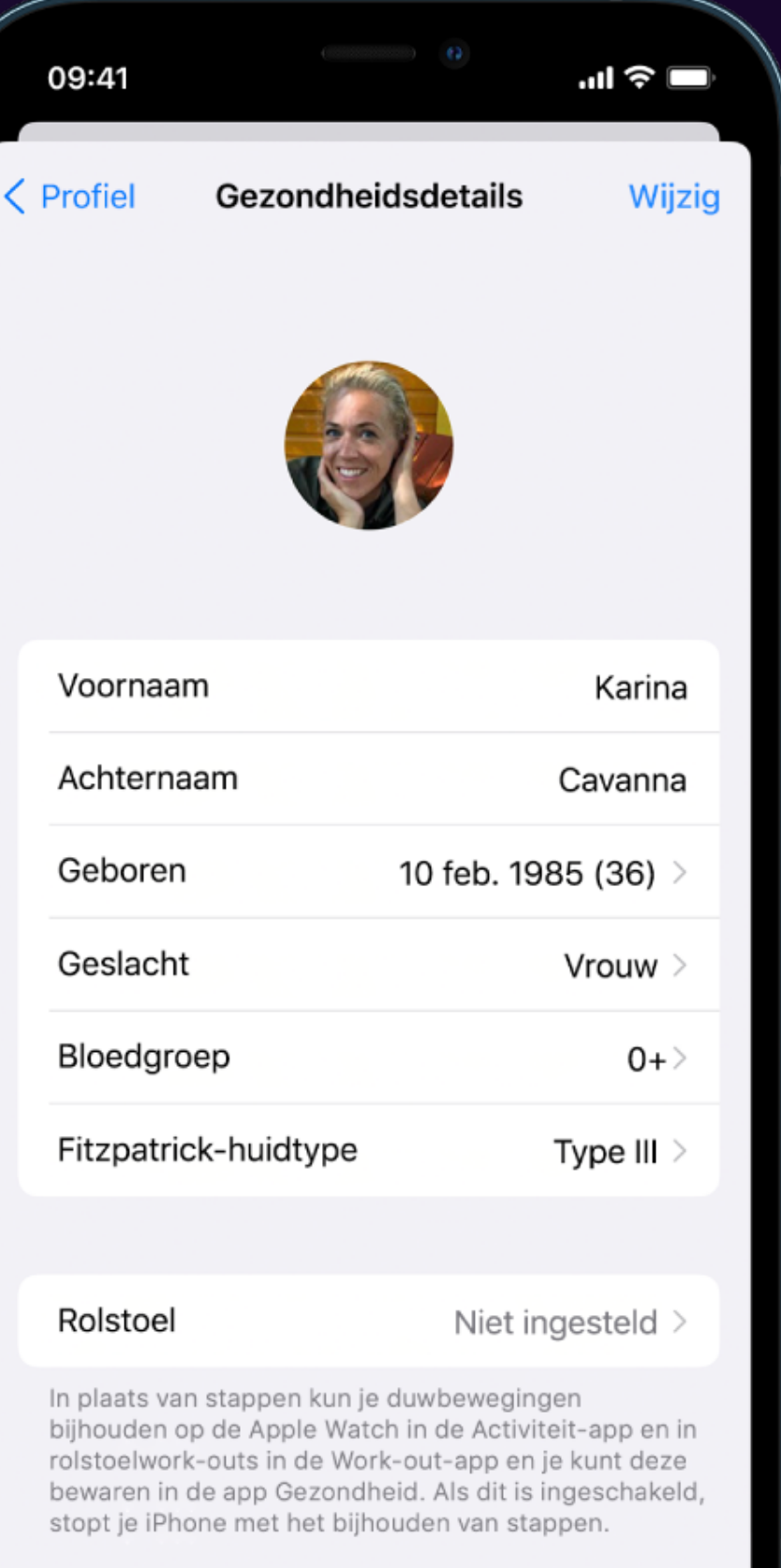

Medicijnen die de hartslag beïnvloeden 0

- Ze krijgen bijvoorbeeld informatie te zien over allergieën en medische aandoeningen
- Zien met wie ze in een noodsituatie contact moeten opnemen.
- Ga naar de [Gezondheid-app](https://www.iculture.nl/uitleg/gezondheid/) (minimaal iOS 8).
- **•** Tik rechtsboven op je profiel.
- Tik op de knop *Medische ID*.
- tik je op *Aan de slag* om je medische ID in te stellen.
- schakelaar "*Toon bij vergrendeling"* aan, zodat hulpverleners de informatie kunnen zien.
- Vul persoonlijke informatie in
- Vul ook contactinformatie in, zoals van partner, ouders, kinderen en huisarts.
- Sla op via de knop *Gereed*.

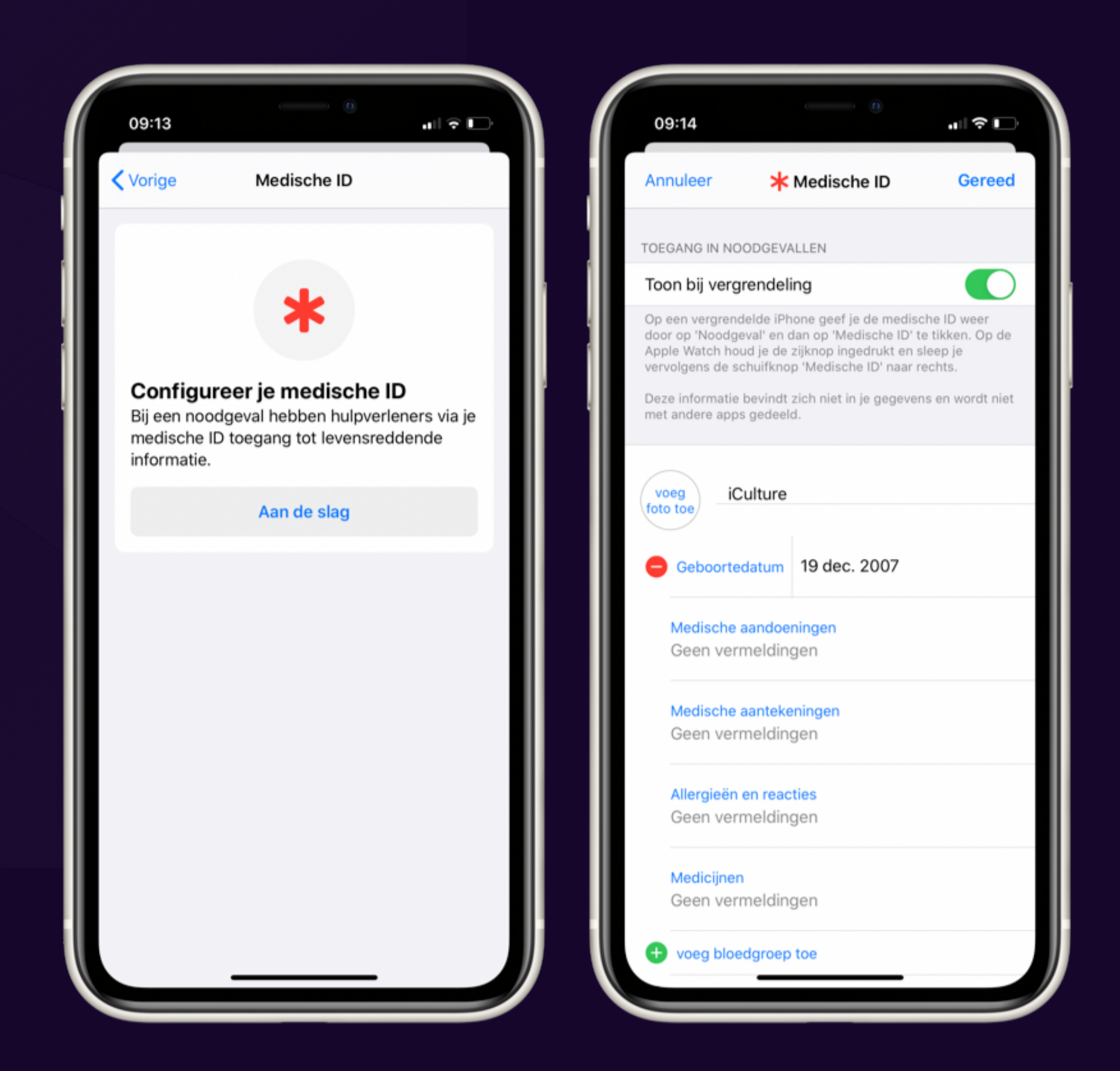

## **Medisch ID instellen**

### **Samenvatting: Medisch ID instellen**

- Stel je krijgt een auto-ongeluk,
- waardoor je in een benarde situatie terecht komt.
- De hulpverleners zijn ter plaatse, maar weten niet precies wie je bent en wie je belangrijke contactpersonen zijn.
- In zo'n geval komt de Medische ID van pas.

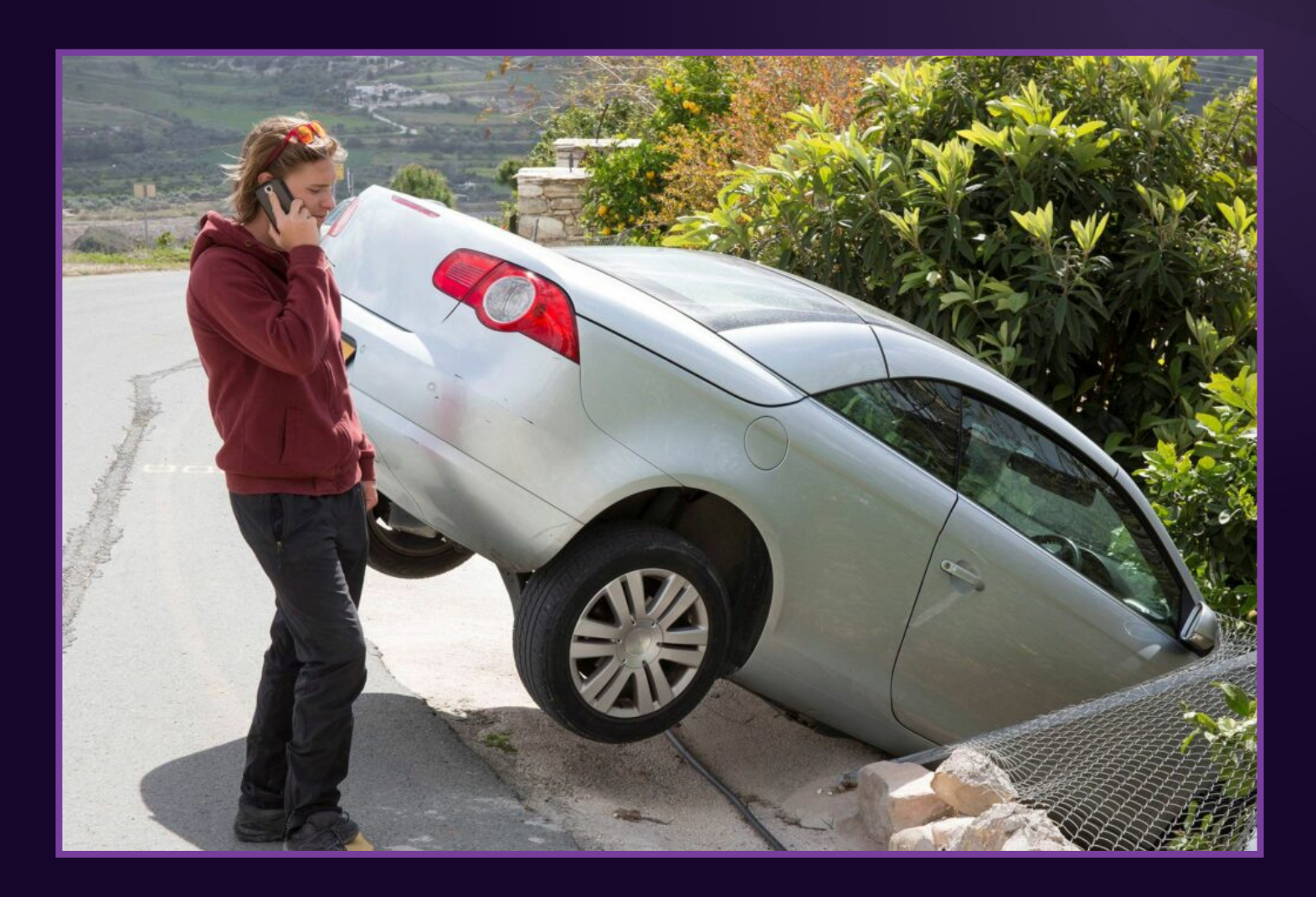

### • [Instellen](https://www.iculture.nl/tips/medische-id-instellen-iphone-ipod/#instellen) • [Gebruiken](https://www.iculture.nl/tips/medische-id-instellen-iphone-ipod/#gebruiken) • [Uitleg](https://www.iculture.nl/tips/medische-id-instellen-iphone-ipod/#uitleg) • [Gevonden iPhone](https://www.iculture.nl/tips/medische-id-instellen-iphone-ipod/#gevonden) • [Risico's](https://www.iculture.nl/tips/medische-id-instellen-iphone-ipod/#risico)

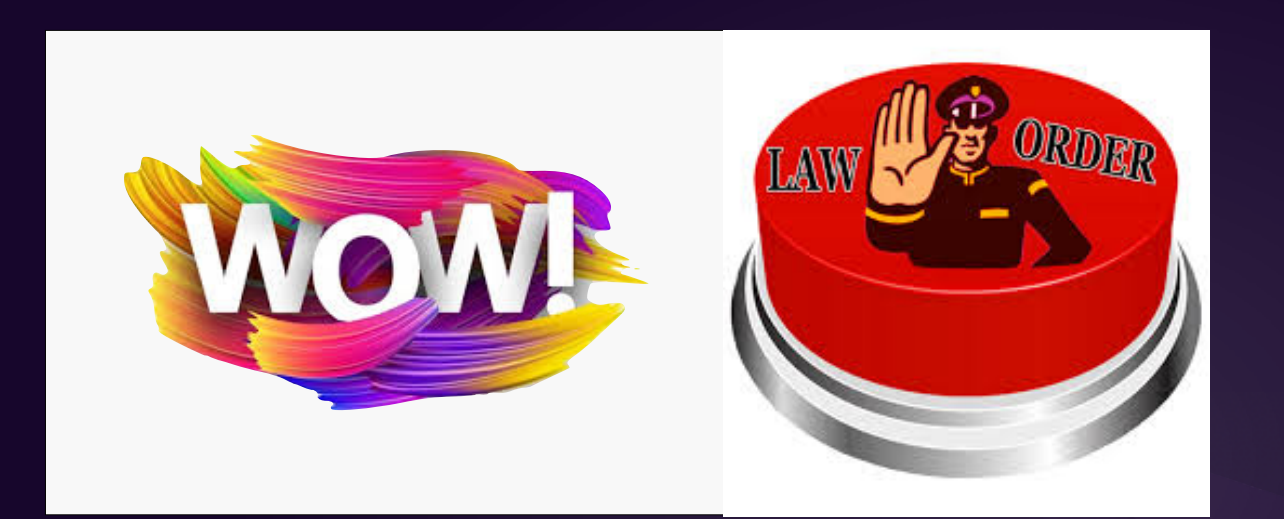

**Een bijkomend effect**

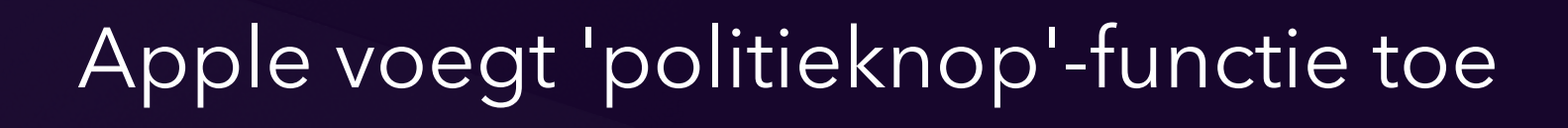

waarmee je de vingerafdrukscanner snel kunt uitschakelen

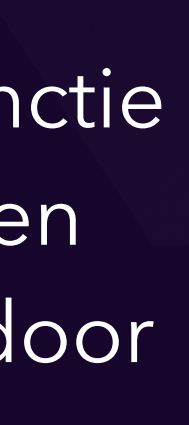

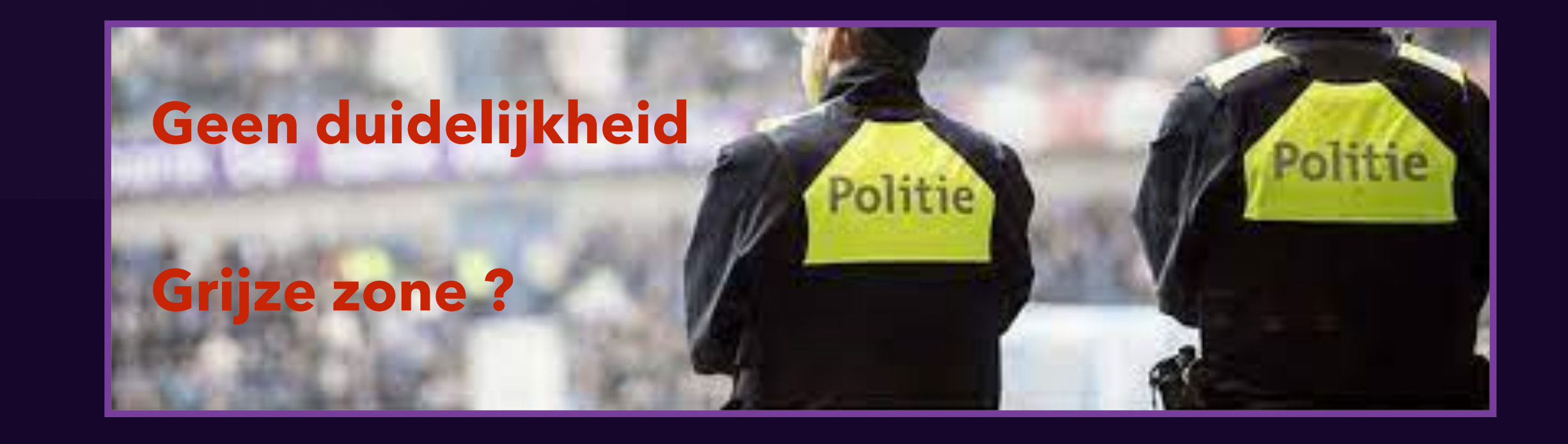

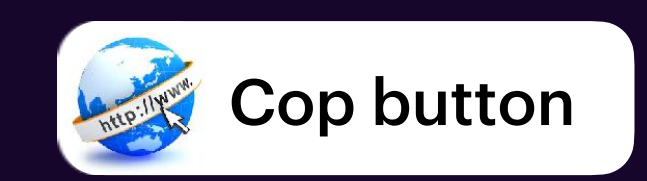

Met de nieuwe functie kunnen gebruikers de TouchID-functie tijdelijk uitschakelen, wat betekent dat mensen niet kunnen worden gedwongen om hun telefoons te ontgrendelen door aanvallers of dieven

### **Wat anders**

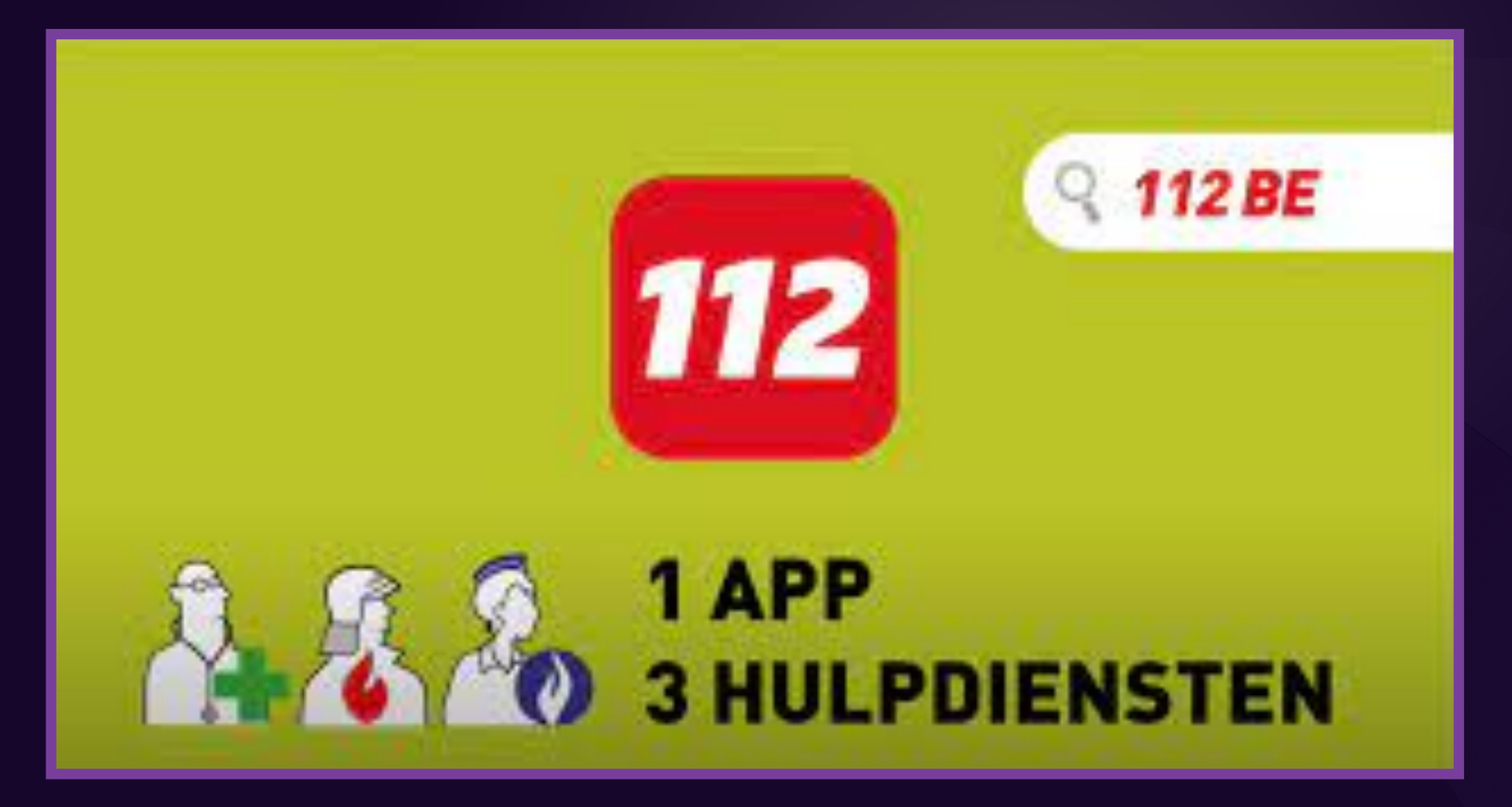

### Een app voor brandweer, ambulance of politie

### **Lokatie**

De app stuurt je positie naar de noodcentrale zodra je belt en stuurt daarna elke 30 seconden een update van je positie.

### **Chatfunctie**

Doven, slechthorenden en mensen met een spraakstoornis kunnen eenvoudig in de app aangeven dat zij niet kunnen telefoneren.

Zij kunnen dan via berichten met de noodcentrale communiceren.

**Kan eveneens gebruikt worden als je geen geluid kunt (mag) maken**

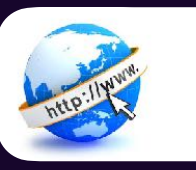

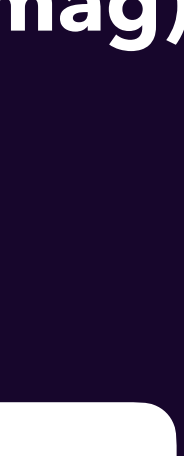

### Gratis

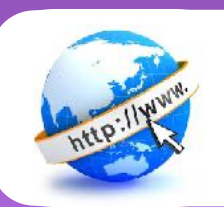

[Support Apple](https://support.apple.com/nl-be/guide/iphone/iph3bf43c08/15.0/ios/15.0)

[iPhone NL](https://www.iphoned.nl/gidsen/iphone-beginnersgids/)

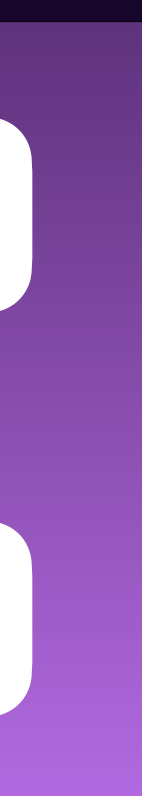

### **Ten slotte**

### **Een kleine bonus**

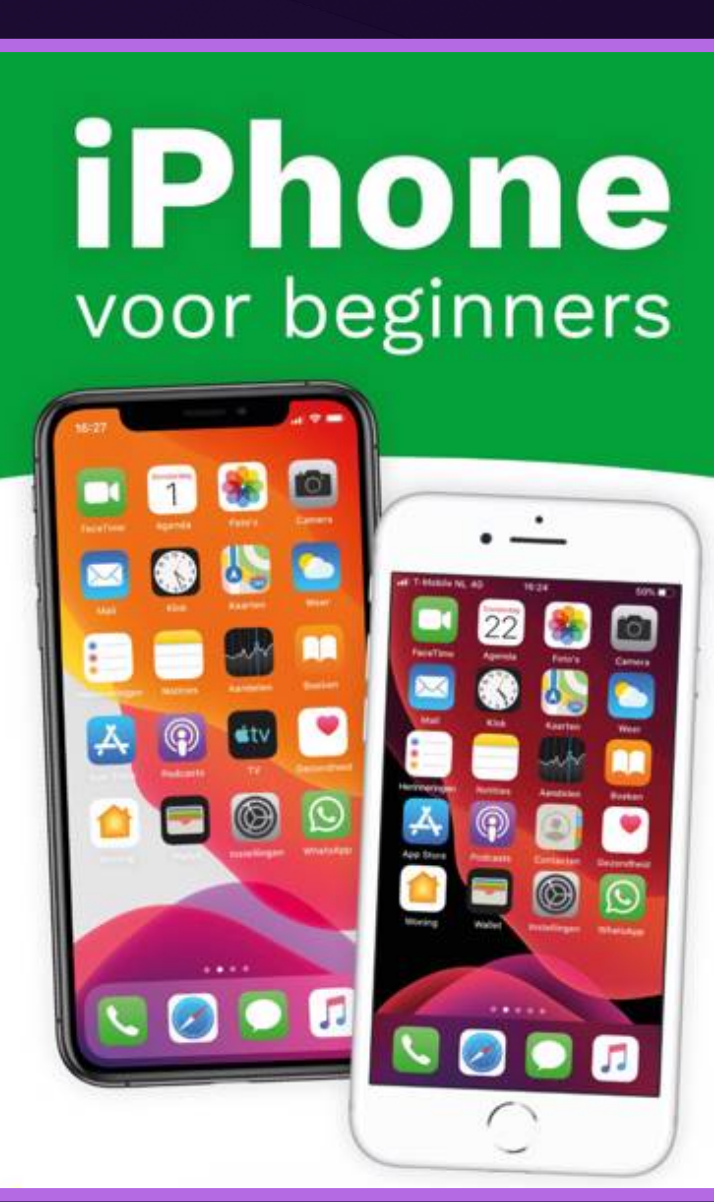

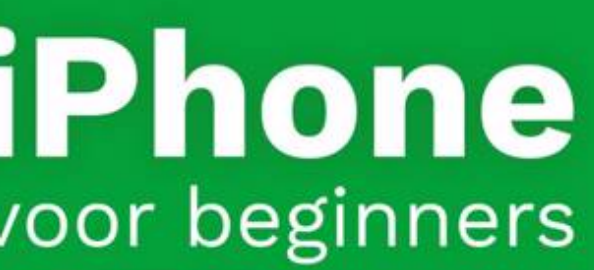

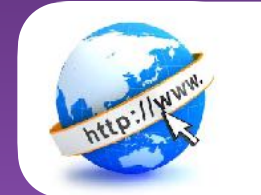

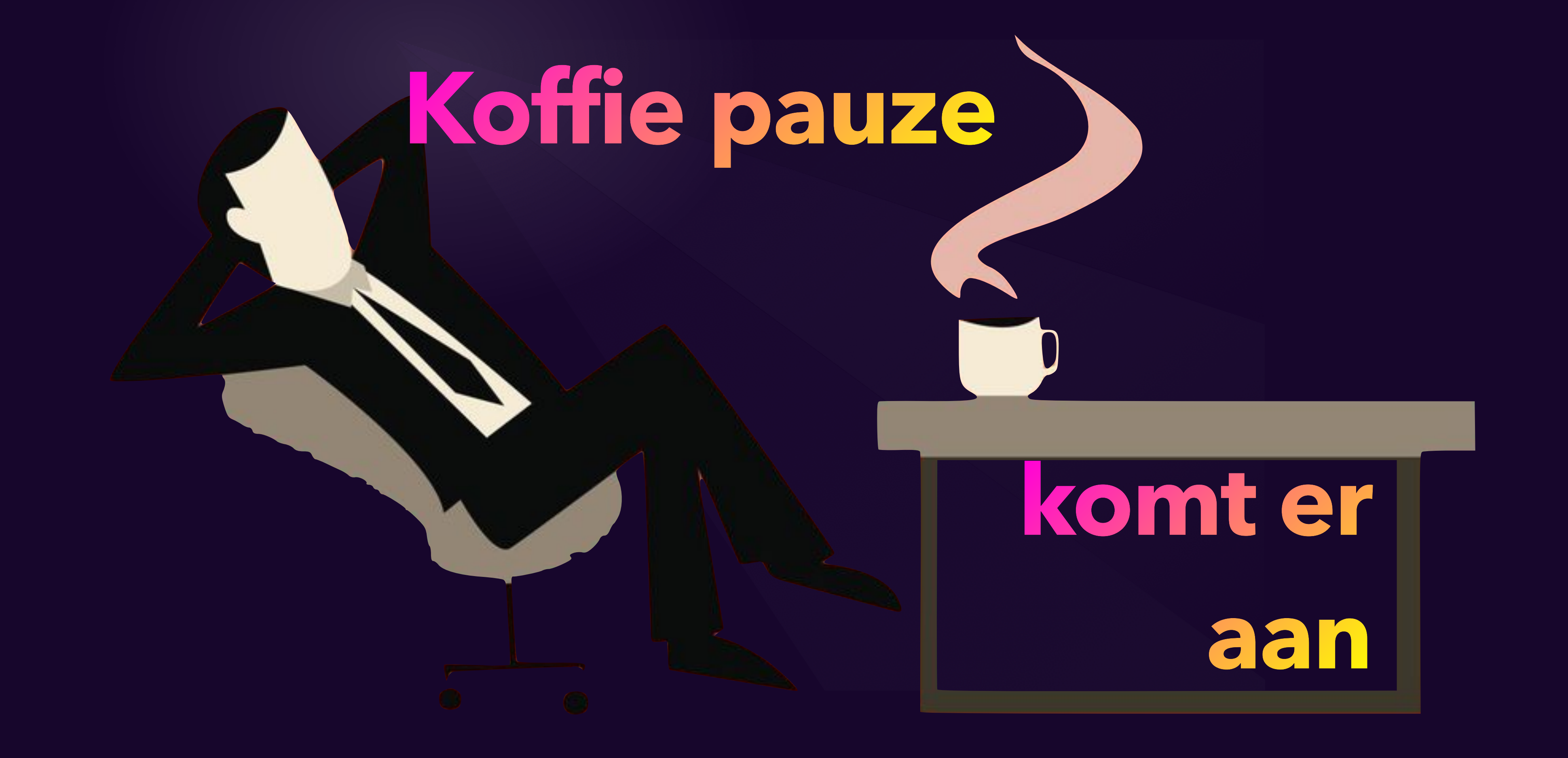

### **Na de koffie pauze**

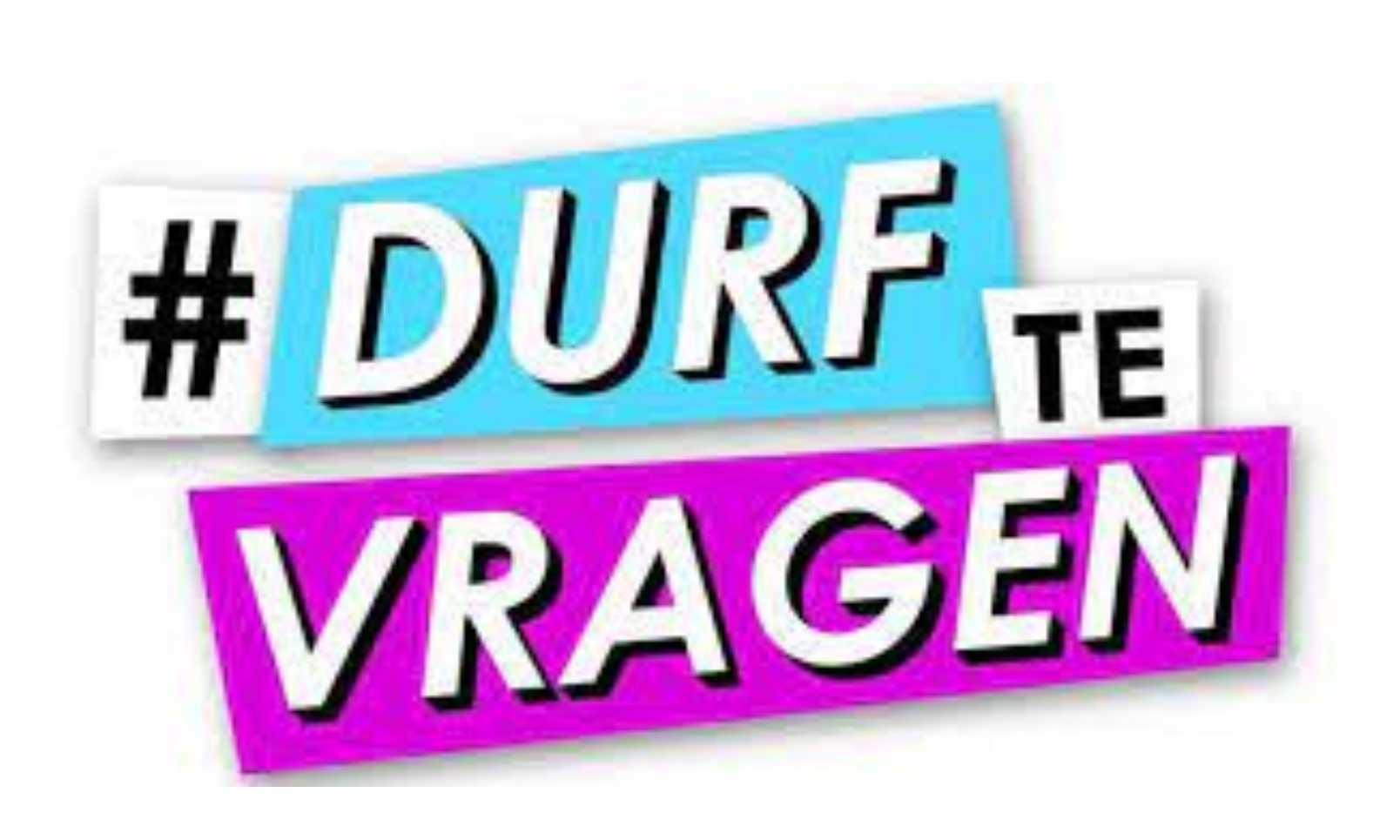

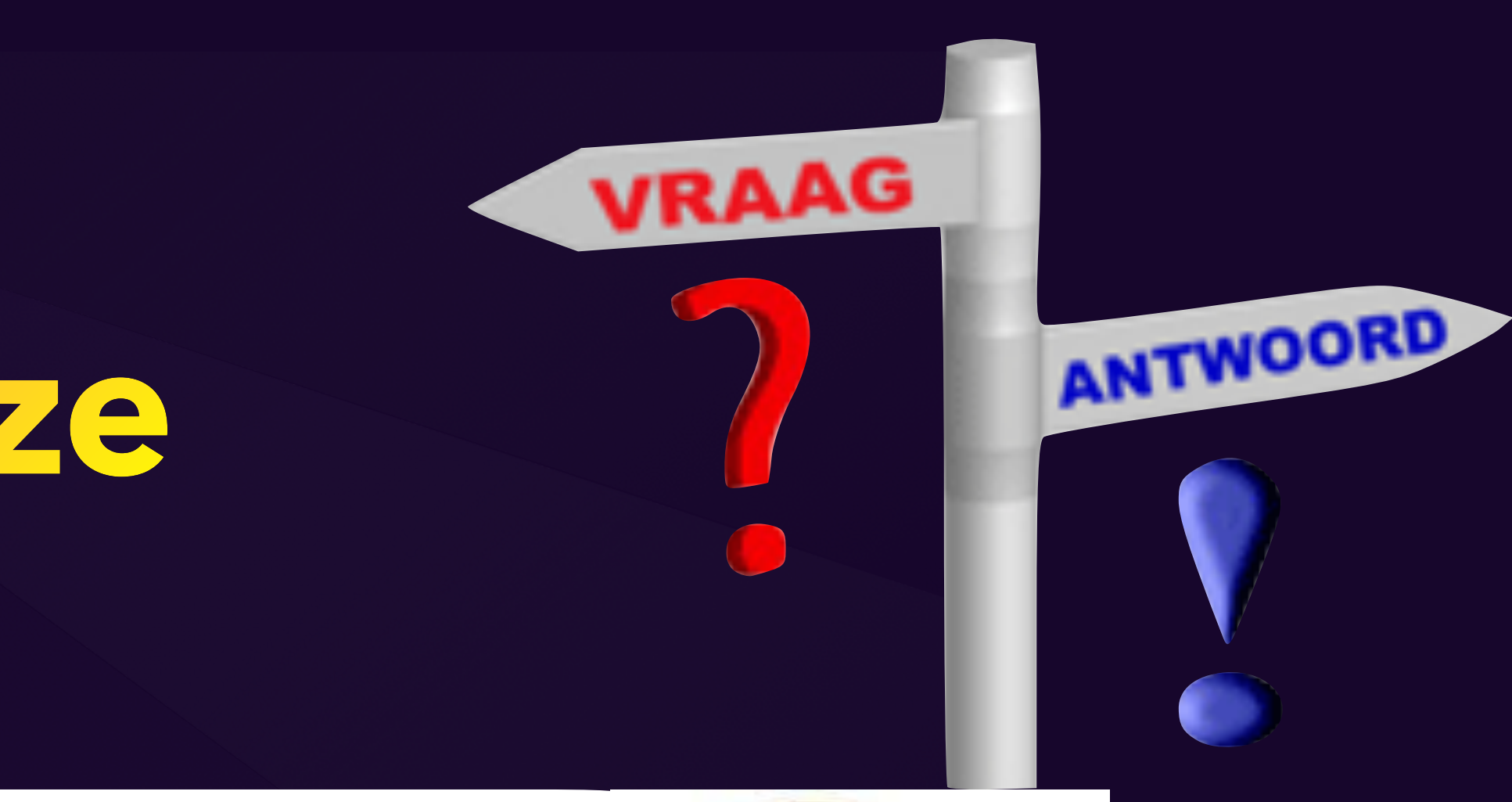

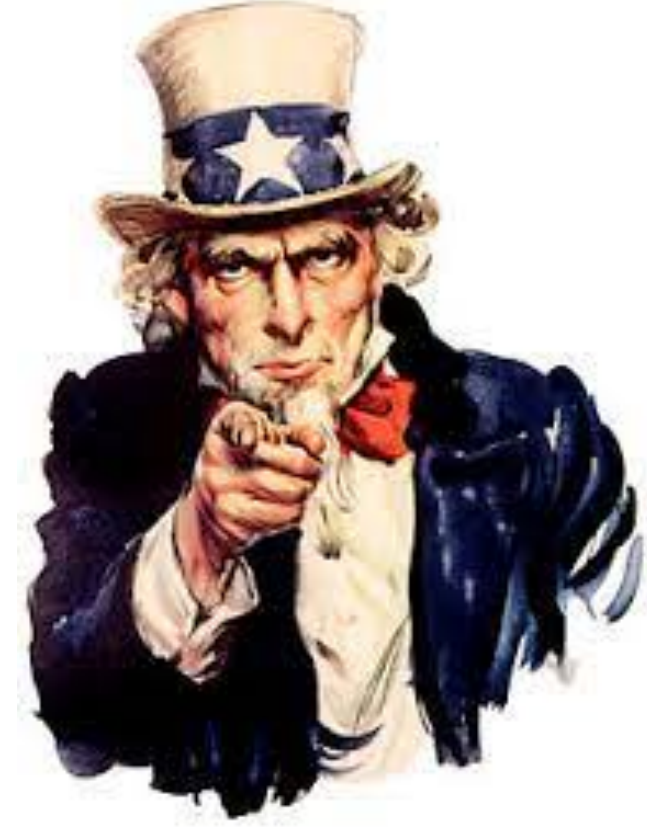

**Gewoon doen**